# XPS 13 Owner's Manual

Computer model: XPS 9333 Regulatory model: P29G Regulatory type: P29G003

### Notes, Cautions, and Warnings

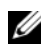

**NOTE:** A NOTE indicates important information that helps you make better use of your computer.

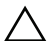

CAUTION: A CAUTION indicates potential damage to hardware or loss of  $\triangle$  CAU I I UIN. A CAU I I CHE I CHE I CHE I CHE data if instructions are not followed.

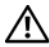

WARNING: A WARNING indicates a potential for property damage, personal injury, or death.

#### © 2013 Dell Inc.

\_\_\_\_\_\_\_\_\_\_\_\_\_\_\_\_\_\_\_\_

#### 2013 - 11 Rev. A00

Trademarks used in this text: Dell™, the DELL logo, and XPS™ are trademarks of Dell Inc.; Microsoft<sup>®</sup> and Windows<sup>®</sup> are registered trademarks of Microsoft corporation in the United States and/or other countries; Bluetooth® is a registered trademark owned by Bluetooth SIG, Inc. and is used by Dell under license; Intel® and Intel SpeedStep® are trademarks of Intel Corporation in the U.S. and/or other countries.

# **Contents**

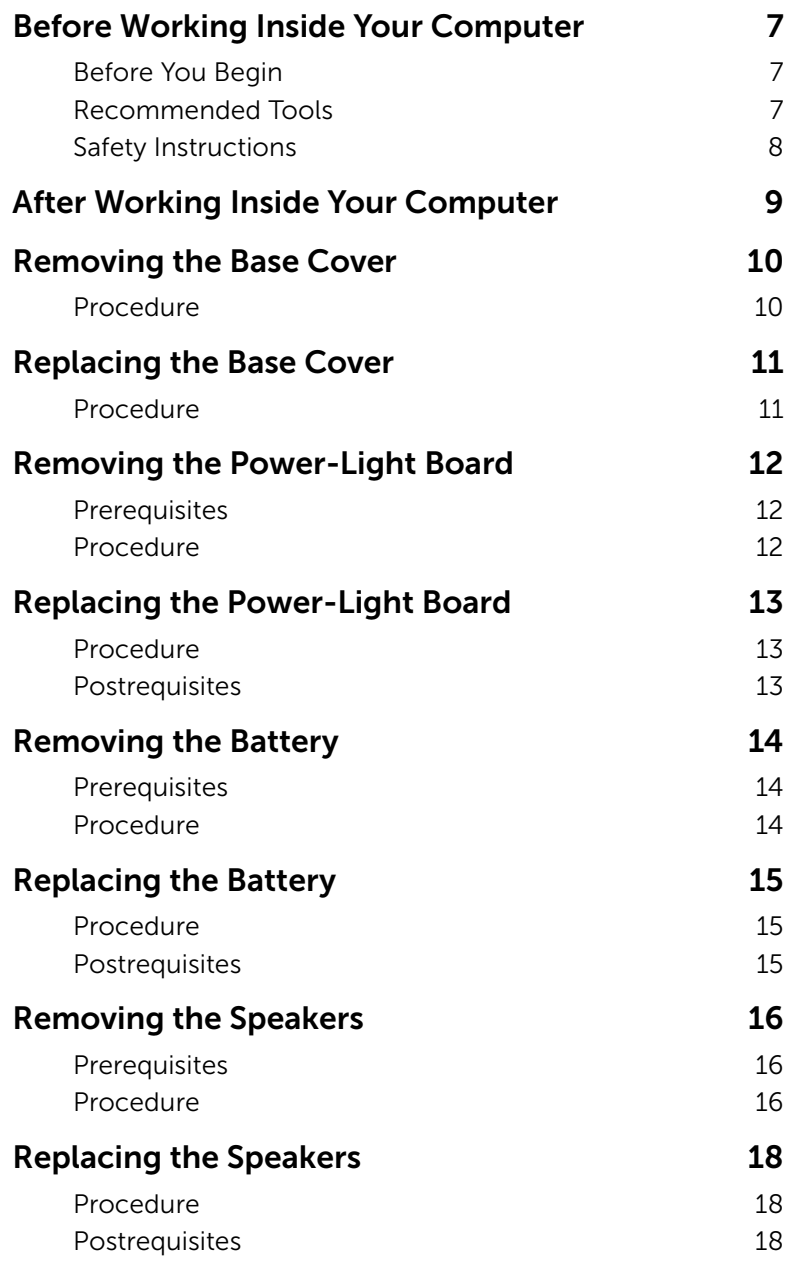

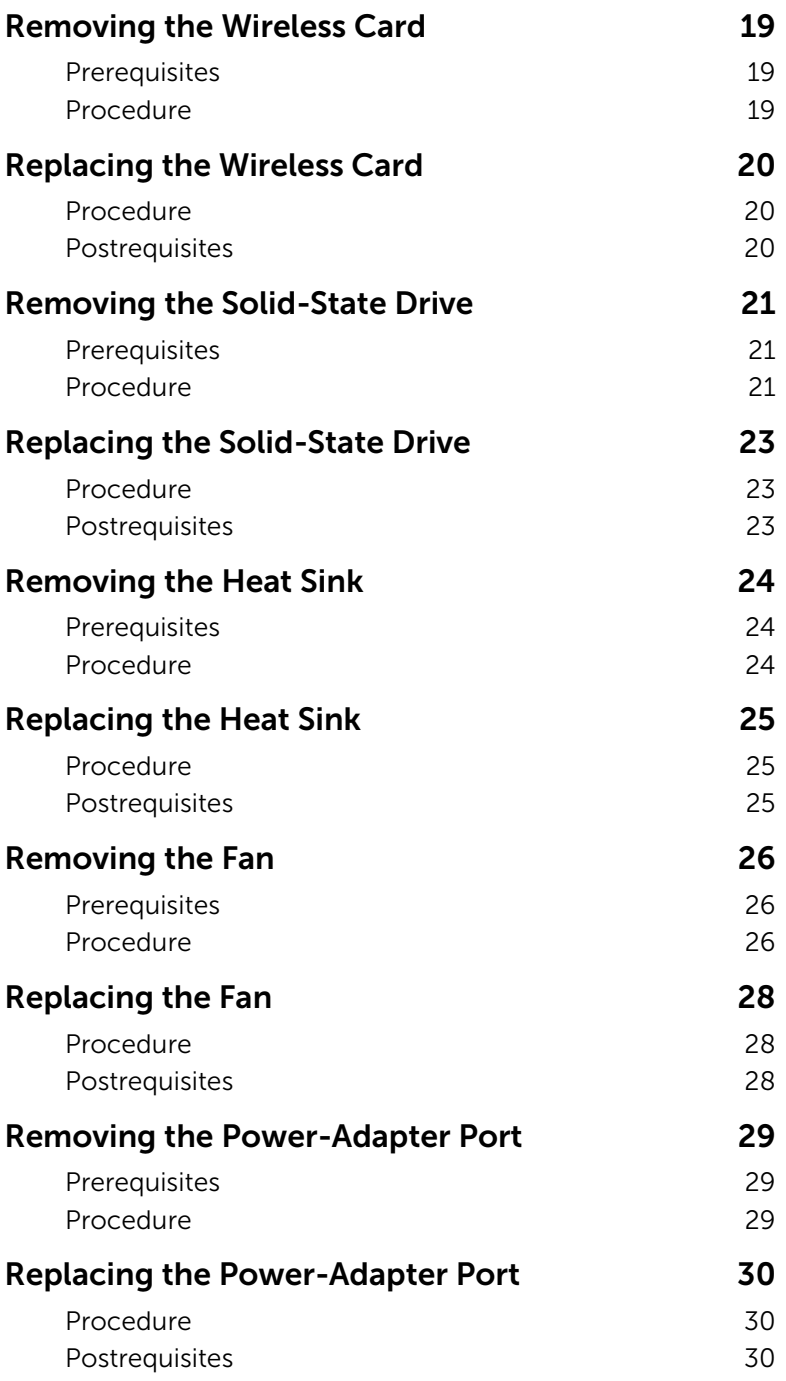

Download from Www.Somanuals.com. All Manuals Search And Download.

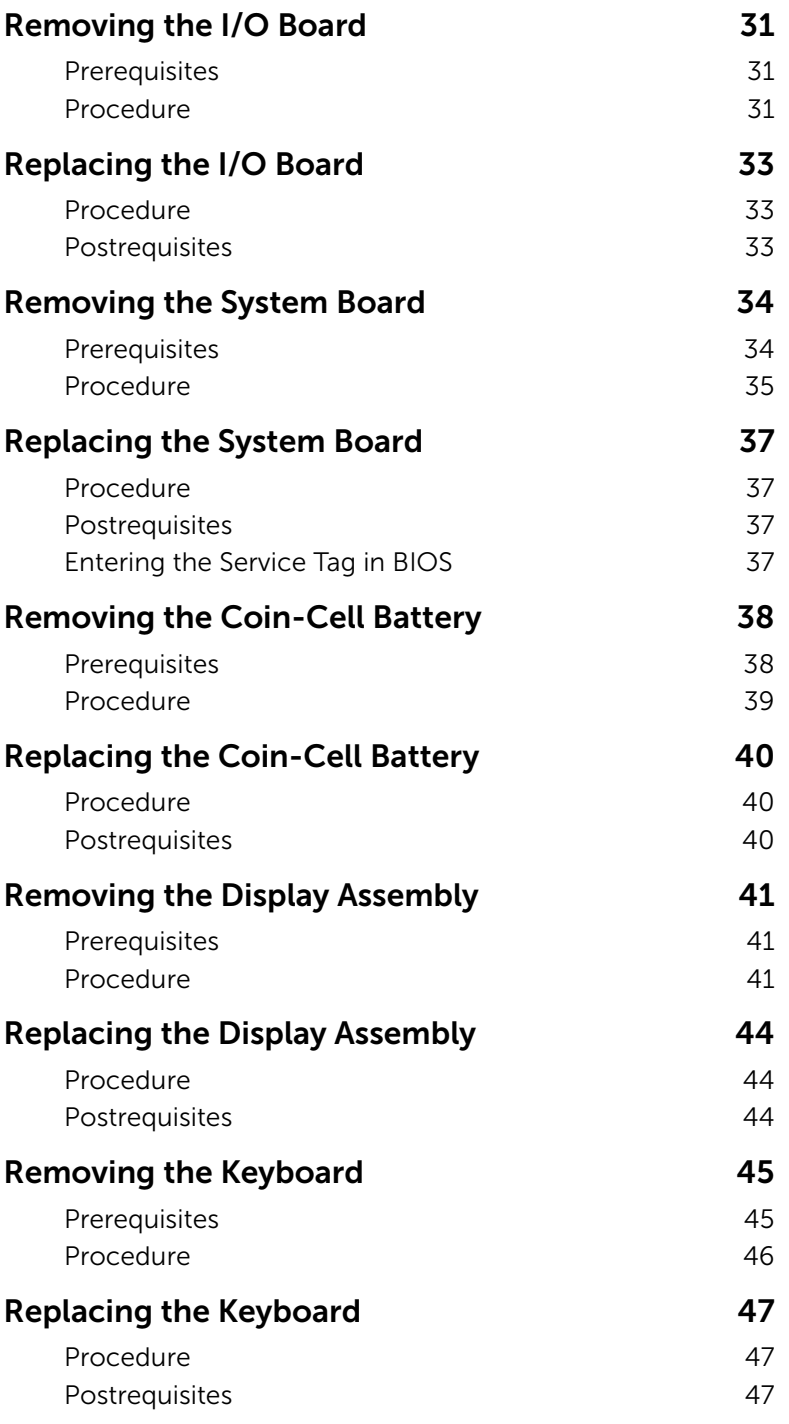

Contents | 5 Download from Www.Somanuals.com. All Manuals Search And Download.

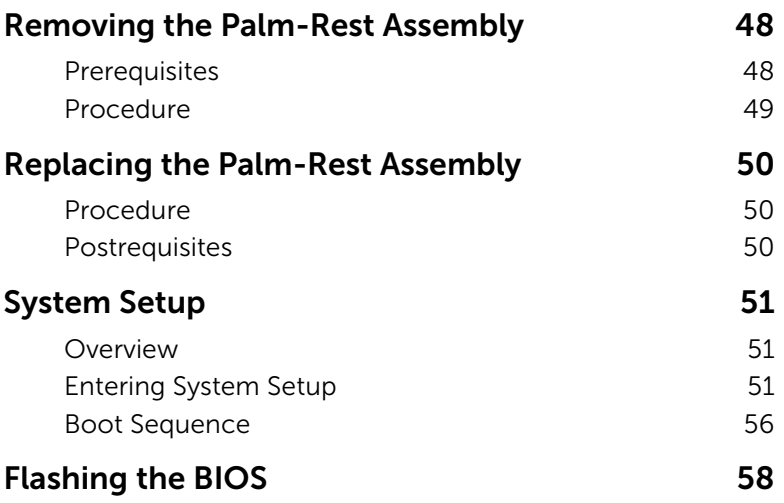

### <span id="page-6-3"></span><span id="page-6-1"></span><span id="page-6-0"></span>Before You Begin

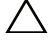

#### $\triangle$  CAUTION: To avoid data loss, save and close all open files and exit all open programs before turning off your computer.

- 1 Save and close all open files, exit all open programs, and turn off your computer.
- 2 Follow the instructions to shut down your computer based on the operating system installed on your computer.

*Windows 8:*

Point to the lower or upper-right corner of the screen to open the charms sidebar and click Settings→ Power→ Shut down.

*Windows 7:*

Click Start and click Shut down.

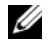

 $\mathscr{U}$  NOTE: If you are using a different operating system, see the documentation of your operating system for shut-down instructions.

- **3** After the computer shuts down, disconnect it from the electrical outlet.
- 4 Disconnect all cables such as power and USB cables from your computer.
- 5 Disconnect all peripherals connected to your computer.

#### <span id="page-6-2"></span>Recommended Tools

The procedures in this document require the following tools:

- Phillips screwdriver
- Torx #5 (T5) screwdriver
- Plastic scribe

### <span id="page-7-0"></span>Safety Instructions

Use the following safety guidelines to protect your computer from potential damage and ensure your personal safety.

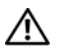

 $\sqrt{N}$  WARNING: Before working inside your computer, read the safety information that shipped with your computer. For more safety best practices, see the Regulatory Compliance home page at dell.com/regulatory\_compliance.

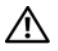

WARNING: Disconnect all power sources before opening the computer cover or panels. After you finish working inside the computer, replace all covers, panels, and screws before connecting to the power source.

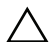

CAUTION: Only a certified service technician is authorized to remove the computer cover and access any of the components inside the computer. See the safety instructions for complete information about safety precautions, working inside your computer, and protecting against electrostatic discharge.

CAUTION: To avoid damaging the computer, make sure that the work surface is flat and clean.

CAUTION: Before touching anything inside your computer, ground yourself by touching an unpainted metal surface, such as the metal at the back of the computer. While you work, periodically touch an unpainted metal surface to dissipate static electricity, which could harm internal components.

 $\bigwedge$  CAUTION: When you disconnect a cable, pull on its connector or on its pull-tab, not on the cable itself. Some cables have connectors with locking tabs or thumb-screws that you must disengage before disconnecting the cable. When disconnecting cables, keep them evenly aligned to avoid bending any connector pins. When connecting cables, make sure that the ports and connectors are correctly oriented and aligned.

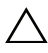

CAUTION: To avoid damaging the components and cards, handle them by their edges and avoid touching pins and contacts.

## <span id="page-8-1"></span><span id="page-8-0"></span>After Working Inside Your Computer

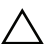

#### $\bigwedge$  CAUTION: Leaving stray or loose screws inside your computer may severely damage your computer.

- 1 Replace all screws and make sure that no stray screws remain inside your computer.
- 2 Connect any cables, peripherals, and other parts you removed before working on your computer.
- **3** Connect your computer to the electrical outlet.
- 4 Turn on your computer.

### <span id="page-9-2"></span><span id="page-9-0"></span>Removing the Base Cover

 $\bigwedge$  WARNING: Before working inside your computer, read the safety information that shipped with your computer and follow the steps in ["Before Working Inside](#page-6-3)  [Your Computer" on page](#page-6-3) 7. After working inside your computer, follow the instructions in ["After Working Inside Your Computer" on page](#page-8-1) 9. For more safety best practices, see the Regulatory Compliance home page at dell.com/regulatory\_compliance.

#### <span id="page-9-1"></span>Procedure

- **1** Close the display and turn the computer over.
- 2 Using a Torx 5 screwdriver, remove the screws that secure the base cover to the palm-rest assembly.
- **3** Starting from the back of the computer, pry up the base cover using your fingertips.
- 4 Lift the base cover off the palm-rest assembly.

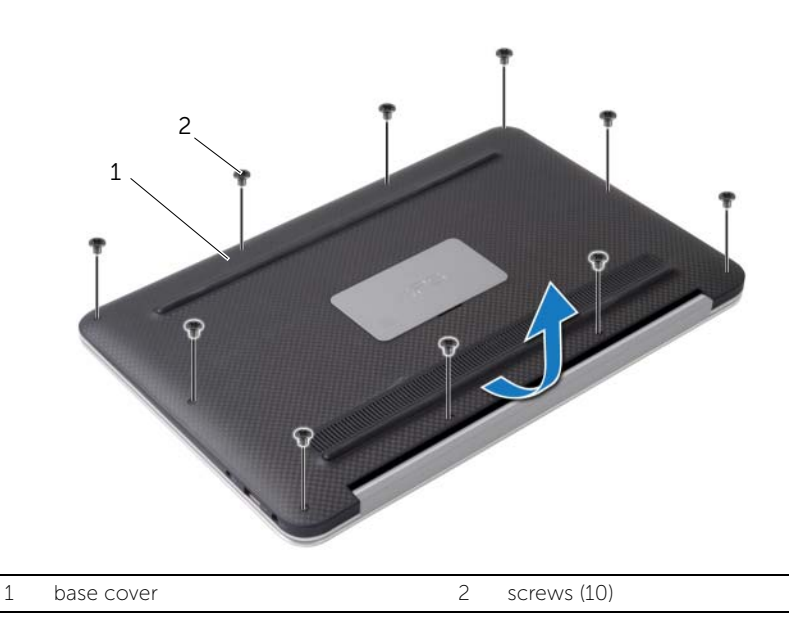

### <span id="page-10-2"></span><span id="page-10-0"></span>Replacing the Base Cover

 $\bigwedge$  WARNING: Before working inside your computer, read the safety information that shipped with your computer and follow the steps in ["Before Working Inside](#page-6-3)  [Your Computer" on page](#page-6-3) 7. After working inside your computer, follow the instructions in ["After Working Inside Your Computer" on page](#page-8-1) 9. For more safety best practices, see the Regulatory Compliance home page at dell.com/regulatory\_compliance.

#### <span id="page-10-1"></span>Procedure

- 1 Align the base cover with the palm-rest assembly and press the base cover into place.
- 2 Using a Torx 5 screwdriver, replace the screws that secure the base cover to the palm-rest assembly.

### <span id="page-11-3"></span><span id="page-11-0"></span>Removing the Power-Light Board

 $\bigwedge$  WARNING: Before working inside your computer, read the safety information that shipped with your computer and follow the steps in ["Before Working Inside](#page-6-3)  [Your Computer" on page](#page-6-3) 7. After working inside your computer, follow the instructions in ["After Working Inside Your Computer" on page](#page-8-1) 9. For more safety best practices, see the Regulatory Compliance home page at dell.com/regulatory\_compliance.

#### <span id="page-11-1"></span>**Prerequisites**

Remove the base cover. See ["Removing the Base Cover" on page](#page-9-2) 10.

#### <span id="page-11-2"></span>Procedure

- 1 Lift the connector latch and, using the pull-tab, disconnect the power-light board cable from the system board.
- 2 Remove the screw that secures the power-light board to the palm-rest assembly.
- **3** Lift the power-light board off the palm-rest assembly.

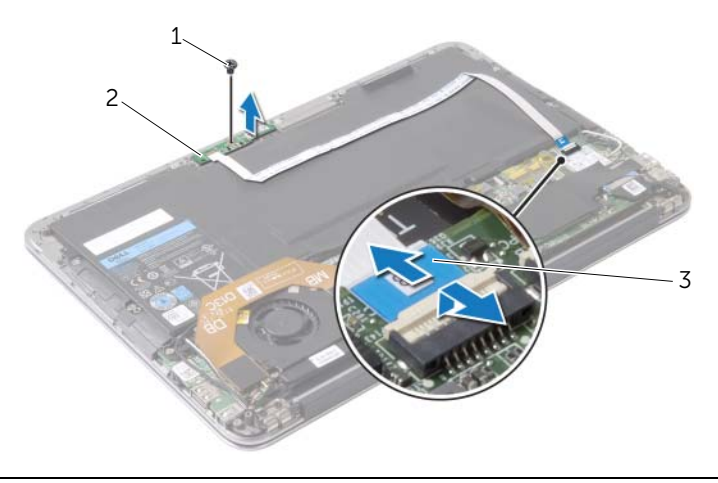

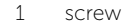

2 power-light board

3 power-light board cable

## <span id="page-12-3"></span><span id="page-12-0"></span>Replacing the Power-Light Board

 $\bigwedge$  WARNING: Before working inside your computer, read the safety information that shipped with your computer and follow the steps in ["Before Working Inside](#page-6-3)  [Your Computer" on page](#page-6-3) 7. After working inside your computer, follow the instructions in ["After Working Inside Your Computer" on page](#page-8-1) 9. For more safety best practices, see the Regulatory Compliance home page at dell.com/regulatory\_compliance.

#### <span id="page-12-1"></span>Procedure

- 1 Align the screw hole on the power-light board with the screw hole on the palm-rest assembly.
- **2** Replace the screw that secures the power-light board to the palm-rest assembly.
- **3** Slide the power-light board cable into the power-light board cable connector on the system board and press down on the connector latch to secure the cable.

#### <span id="page-12-2"></span>**Postrequisites**

Replace the base cover. See ["Replacing the Base Cover" on page](#page-10-2) 11.

### <span id="page-13-3"></span><span id="page-13-0"></span>Removing the Battery

 $\bigwedge$  WARNING: Before working inside your computer, read the safety information that shipped with your computer and follow the steps in ["Before Working Inside](#page-6-3)  [Your Computer" on page](#page-6-3) 7. After working inside your computer, follow the instructions in ["After Working Inside Your Computer" on page](#page-8-1) 9. For more safety best practices, see the Regulatory Compliance home page at dell.com/regulatory\_compliance.

#### <span id="page-13-1"></span>**Prerequisites**

- 1 Remove the base cover. See ["Removing the Base Cover" on page](#page-9-2) 10.
- 2 Disconnect the power-light board cable from the system board. See "Removing the [Power-Light Board" on page](#page-11-3) 12.

#### <span id="page-13-2"></span>Procedure

- 1 Disconnect the battery cable from the system board.
- 2 Remove the screws that secure the battery to the palm-rest assembly.
- **3** Lift the battery off the palm-rest assembly.

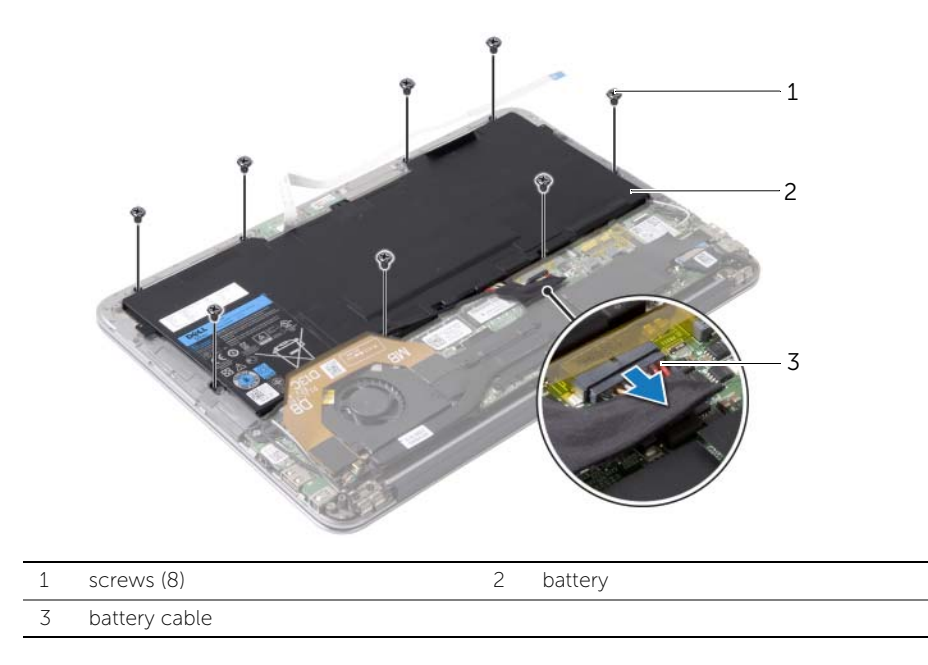

## <span id="page-14-3"></span><span id="page-14-0"></span>Replacing the Battery

 $\bigwedge$  WARNING: Before working inside your computer, read the safety information that shipped with your computer and follow the steps in ["Before Working Inside](#page-6-3)  [Your Computer" on page](#page-6-3) 7. After working inside your computer, follow the instructions in ["After Working Inside Your Computer" on page](#page-8-1) 9. For more safety best practices, see the Regulatory Compliance home page at dell.com/regulatory\_compliance.

#### <span id="page-14-1"></span>Procedure

- 1 Align the screw holes on the battery with the screw holes on the palm-rest assembly.
- **2** Replace the screws that secure the battery to the palm-rest assembly.
- **3** Connect the battery cable to the system board.

- <span id="page-14-2"></span>1 Connect the power-light board cable to the system board. See "Replacing the [Power-Light Board" on page](#page-12-3) 13.
- **2** Replace the base cover. See ["Replacing the Base Cover" on page](#page-10-2) 11.

### <span id="page-15-3"></span><span id="page-15-0"></span>Removing the Speakers

 $\bigwedge$  WARNING: Before working inside your computer, read the safety information that shipped with your computer and follow the steps in ["Before Working Inside](#page-6-3)  [Your Computer" on page](#page-6-3) 7. After working inside your computer, follow the instructions in ["After Working Inside Your Computer" on page](#page-8-1) 9. For more safety best practices, see the Regulatory Compliance home page at dell.com/regulatory\_compliance.

#### <span id="page-15-1"></span>**Prerequisites**

- 1 Remove the base cover. See ["Removing the Base Cover" on page](#page-9-2) 10.
- 2 Disconnect the power-light board cable from the system board. See "Removing the [Power-Light Board" on page](#page-11-3) 12.
- **3** Remove the battery. See ["Removing the Battery" on page](#page-13-3) 14.

#### <span id="page-15-2"></span>Procedure

1 Disconnect the I/O cable from the I/O board and the system board.

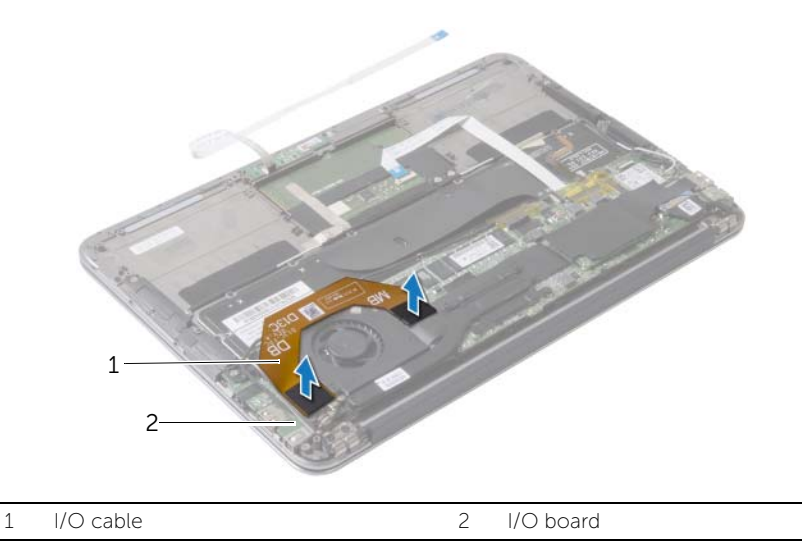

- 2 Disconnect the left-speaker cable from the I/O board.
- 3 Release the wireless-card cables from the routing guide on the left speaker.
- 4 Remove the screws that secure the left speaker to the palm-rest assembly.

Lift the left speaker off the palm-rest assembly.

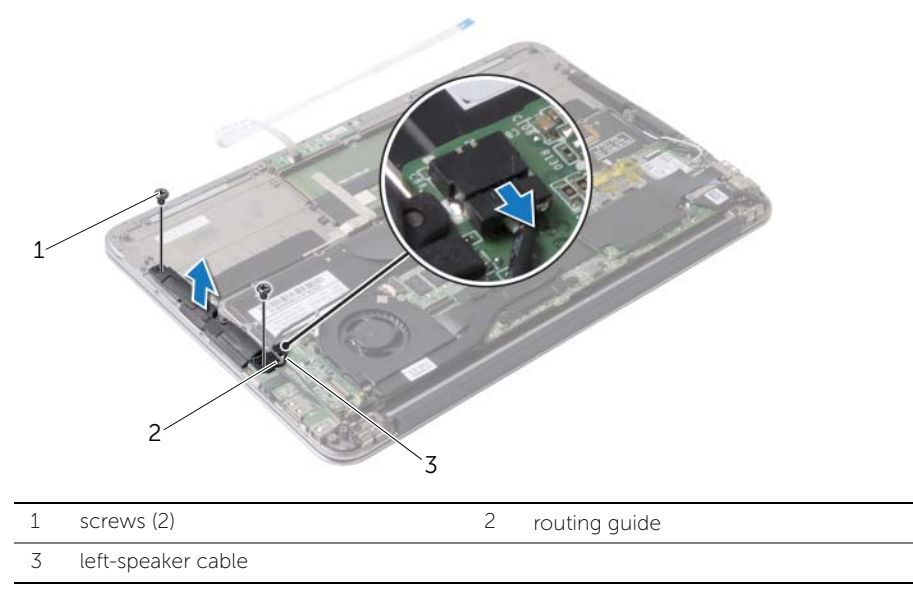

- 6 Remove the wireless-card cables from the routing guide on the right speaker.
- Disconnect the right-speaker cable from the system board.
- 8 Remove the screws that secure the right speaker to the palm-rest assembly.
- Lift the right speaker off the palm-rest assembly.

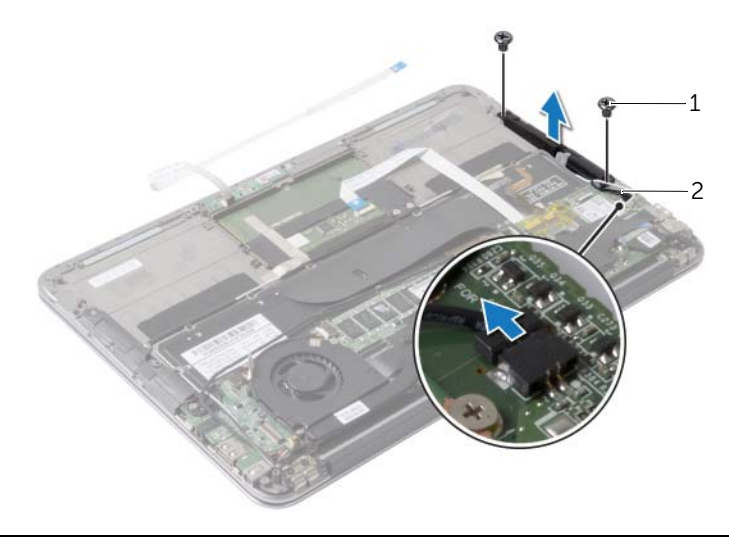

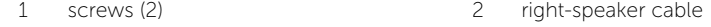

## <span id="page-17-3"></span><span id="page-17-0"></span>Replacing the Speakers

 $\bigwedge$  WARNING: Before working inside your computer, read the safety information that shipped with your computer and follow the steps in ["Before Working Inside](#page-6-3)  [Your Computer" on page](#page-6-3) 7. After working inside your computer, follow the instructions in ["After Working Inside Your Computer" on page](#page-8-1) 9. For more safety best practices, see the Regulatory Compliance home page at dell.com/regulatory\_compliance.

#### <span id="page-17-1"></span>Procedure

- 1 Align the screw holes on the left speaker with the screw holes on the palm-rest assembly.
- 2 Replace the screws that secure the left speaker to the palm-rest assembly.
- 3 Route the wireless-card cables through the routing guide on the left speaker.
- 4 Connect the left-speaker cable to the I/O board connector.
- 5 Connect the I/O cable to the I/O board and the system board.
- 6 Align the screw holes on the right speaker with the screw holes on the palm-rest assembly.
- **7** Replace the screws that secure the right speaker to the palm-rest assembly.
- 8 Connect the right-speaker cable to the system board.
- 9 Route the wireless-card cables through the routing guide on the right speaker.

- <span id="page-17-2"></span>1 Replace the battery. See ["Replacing the Battery" on page](#page-14-3) 15.
- 2 Connect the power-light board cable to the system board. See "Replacing the [Power-Light Board" on page](#page-12-3) 13.
- **3** Replace the base cover. See ["Replacing the Base Cover" on page](#page-10-2) 11.

### <span id="page-18-3"></span><span id="page-18-0"></span>Removing the Wireless Card

 $\bigwedge$  WARNING: Before working inside your computer, read the safety information that shipped with your computer and follow the steps in ["Before Working Inside](#page-6-3)  [Your Computer" on page](#page-6-3) 7. After working inside your computer, follow the instructions in ["After Working Inside Your Computer" on page](#page-8-1) 9. For more safety best practices, see the Regulatory Compliance home page at dell.com/regulatory\_compliance.

#### <span id="page-18-1"></span>**Prerequisites**

- 1 Remove the base cover. See ["Removing the Base Cover" on page](#page-9-2) 10.
- 2 Disconnect the power-light board cable from the system board. See "Removing the [Power-Light Board" on page](#page-11-3) 12.
- **3** Remove the battery. See ["Removing the Battery" on page](#page-13-3) 14.

### <span id="page-18-2"></span>Procedure

- 1 Disconnect the wireless-card cables from the wireless card.
- 2 Remove the screw that secures the wireless card to the system board.
- **3** Slide and remove the wireless card out of the wireless-card connector.

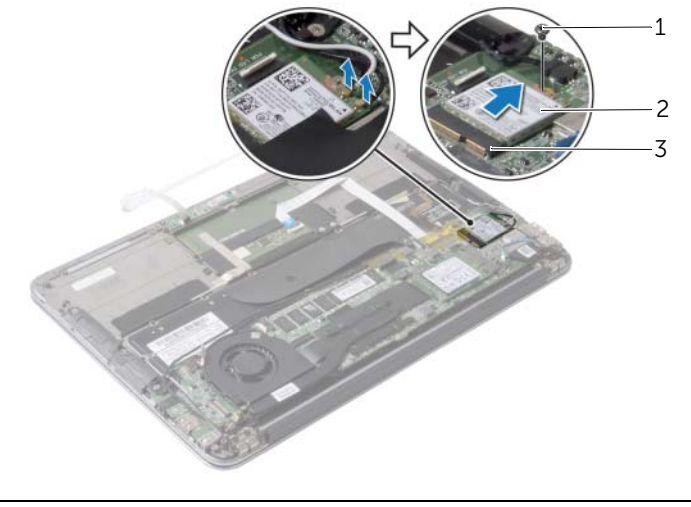

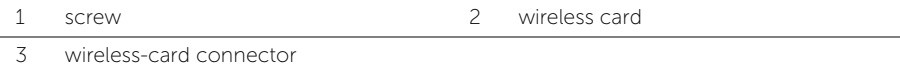

## <span id="page-19-3"></span><span id="page-19-0"></span>Replacing the Wireless Card

 $\bigwedge$  WARNING: Before working inside your computer, read the safety information that shipped with your computer and follow the steps in ["Before Working Inside](#page-6-3)  [Your Computer" on page](#page-6-3) 7. After working inside your computer, follow the instructions in ["After Working Inside Your Computer" on page](#page-8-1) 9. For more safety best practices, see the Regulatory Compliance home page at dell.com/regulatory\_compliance.

#### <span id="page-19-1"></span>Procedure

- 1 Align the notch on the wireless card with the tab in the wireless-card connector.
- $\bigwedge$  CAUTION: To avoid damage to the wireless card, never place cables under the wireless card.
- 2 Slide the wireless-card at an angle into the wireless-card connector.
- **3** Press the other end of the wireless card down and replace the screw that secures the wireless card to the system board.
- 4 Connect the wireless-card cables to the wireless card.

The following table provides the wireless-card cable color scheme for the wireless card supported by your computer.

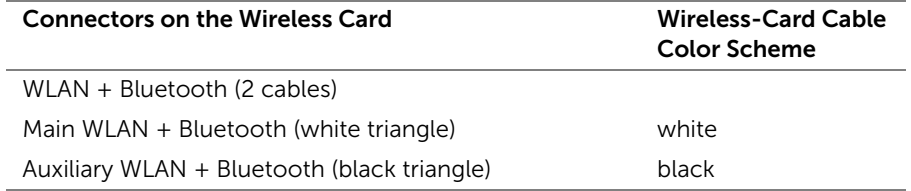

- <span id="page-19-2"></span>1 Replace the battery. See ["Replacing the Battery" on page](#page-14-3) 15.
- 2 Connect the power-light board cable to the system board. See "Replacing the [Power-Light Board" on page](#page-12-3) 13.
- **3** Replace the base cover. See ["Replacing the Base Cover" on page](#page-10-2) 11.

### <span id="page-20-3"></span><span id="page-20-0"></span>Removing the Solid-State Drive

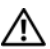

 $\bigwedge$  WARNING: Before working inside your computer, read the safety information that shipped with your computer and follow the steps in ["Before Working Inside](#page-6-3)  [Your Computer" on page](#page-6-3) 7. After working inside your computer, follow the instructions in ["After Working Inside Your Computer" on page](#page-8-1) 9. For more safety best practices, see the Regulatory Compliance home page at dell.com/regulatory\_compliance.

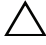

CAUTION: To avoid data loss, do not remove the solid-state drive while the computer is On or in Sleep state.

CAUTION: Solid-state drives are extremely fragile. Exercise care when handling the solid-state drive.

#### <span id="page-20-1"></span>**Prerequisites**

- 1 Remove the base cover. See ["Removing the Base Cover" on page](#page-9-2) 10.
- 2 Disconnect the power-light board cable from the system board. See "Removing the [Power-Light Board" on page](#page-11-3) 12.
- **3** Remove the battery. See ["Removing the Battery" on page](#page-13-3) 14.

### <span id="page-20-2"></span>Procedure

1 Peel the tape that is adhered over the solid-state drive.

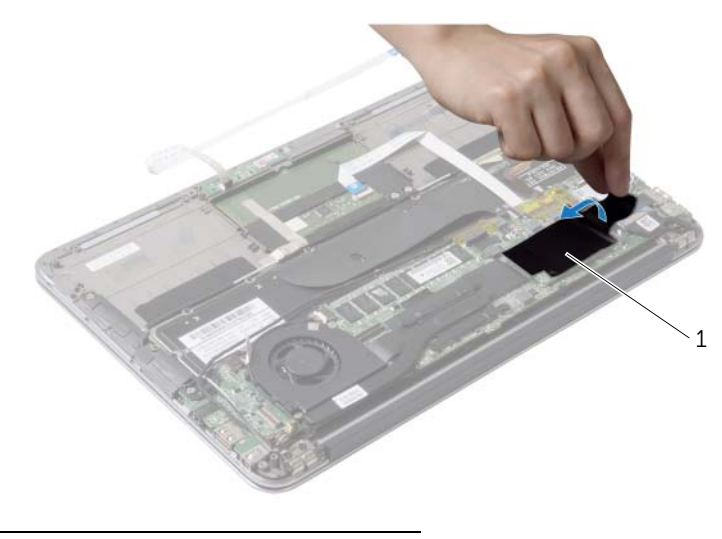

1 tape

- 2 Remove the screw that secures the solid-state drive to the system board.
- Slide and remove the solid-state drive out of the solid-state drive connector.

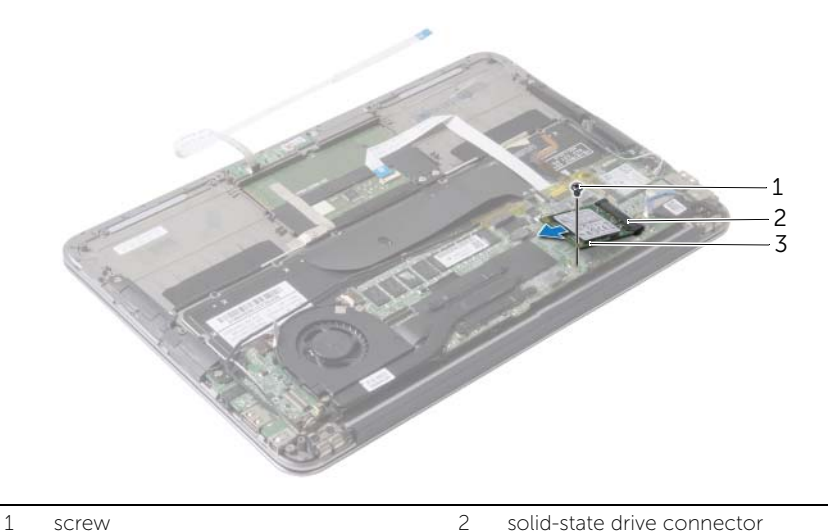

- 
- solid-state drive

## <span id="page-22-3"></span><span id="page-22-0"></span>Replacing the Solid-State Drive

 $\bigwedge$  WARNING: Before working inside your computer, read the safety information that shipped with your computer and follow the steps in ["Before Working Inside](#page-6-3)  [Your Computer" on page](#page-6-3) 7. After working inside your computer, follow the instructions in ["After Working Inside Your Computer" on page](#page-8-1) 9. For more safety best practices, see the Regulatory Compliance home page at dell.com/regulatory\_compliance.

#### <span id="page-22-1"></span>Procedure

- 1 Align the notch on the solid-state drive with the tab in the solid-state drive connector.
- $\triangle$  CAUTION: Use firm and even pressure to slide the solid-state drive into place. If you use excessive force, you may damage the connector.
	- 2 Slide the solid-state drive at an angle into the solid-state drive connector.
	- 3 Press down the other end of the solid-state drive and replace the screw that secures the solid-state drive to the system board.
	- 4 Adhere the tape over the solid-state drive.

- <span id="page-22-2"></span>1 Replace the battery. See ["Replacing the Battery" on page](#page-14-3) 15.
- 2 Connect the power-light board cable to the system board. See "Replacing the [Power-Light Board" on page](#page-12-3) 13.
- **3** Replace the base cover. See ["Replacing the Base Cover" on page](#page-10-2) 11.

### <span id="page-23-3"></span><span id="page-23-0"></span>Removing the Heat Sink

 $\bigwedge$  WARNING: Before working inside your computer, read the safety information that shipped with your computer and follow the steps in ["Before Working Inside](#page-6-3)  [Your Computer" on page](#page-6-3) 7. After working inside your computer, follow the instructions in ["After Working Inside Your Computer" on page](#page-8-1) 9. For more safety best practices, see the Regulatory Compliance home page at dell.com/regulatory\_compliance.

#### <span id="page-23-1"></span>**Prerequisites**

- 1 Remove the base cover. See ["Removing the Base Cover" on page](#page-9-2) 10.
- 2 Disconnect the power-light board cable from the system board. See "Removing the [Power-Light Board" on page](#page-11-3) 12.
- **3** Remove the battery. See ["Removing the Battery" on page](#page-13-3) 14.

### <span id="page-23-2"></span>Procedure

- 1 In sequential order (indicated on the heat sink), loosen the captive screws that secure the heat sink to the system board.
- 2 Lift the heat sink off the system board.

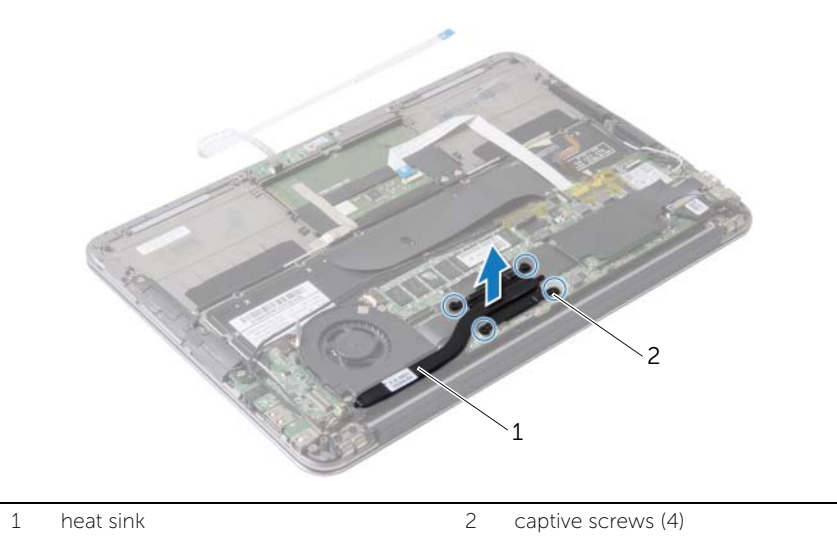

## <span id="page-24-3"></span><span id="page-24-0"></span>Replacing the Heat Sink

 $\bigwedge$  WARNING: Before working inside your computer, read the safety information that shipped with your computer and follow the steps in ["Before Working Inside](#page-6-3)  [Your Computer" on page](#page-6-3) 7. After working inside your computer, follow the instructions in ["After Working Inside Your Computer" on page](#page-8-1) 9. For more safety best practices, see the Regulatory Compliance home page at dell.com/regulatory\_compliance.

#### <span id="page-24-1"></span>Procedure

- $\mathscr{U}$  NOTE: The original thermal grease can be reused, if the original system board and heat sink are reinstalled together. If either the system board or the heat sink is replaced, use the thermal pad provided in the kit to ensure that thermal conductivity is achieved.
	- **1** Clean the thermal grease from the bottom of the heat sink and reapply it.
	- 2 Align the screws on the heat sink with the screw holes on the system board.
	- 3 In sequential order (indicated on the heat sink), tighten the captive screws that secure the heat sink to the system board.

- <span id="page-24-2"></span>1 Replace the battery. See ["Replacing the Battery" on page](#page-14-3) 15.
- 2 Connect the power-light board cable to the system board. See "Replacing the [Power-Light Board" on page](#page-12-3) 13.
- **3** Replace the base cover. See ["Replacing the Base Cover" on page](#page-10-2) 11.

### <span id="page-25-3"></span><span id="page-25-0"></span>Removing the Fan

 $\bigwedge$  WARNING: Before working inside your computer, read the safety information that shipped with your computer and follow the steps in ["Before Working Inside](#page-6-3)  [Your Computer" on page](#page-6-3) 7. After working inside your computer, follow the instructions in ["After Working Inside Your Computer" on page](#page-8-1) 9. For more safety best practices, see the Regulatory Compliance home page at dell.com/regulatory\_compliance.

#### <span id="page-25-1"></span>**Prerequisites**

- 1 Remove the base cover. See ["Removing the Base Cover" on page](#page-9-2) 10.
- 2 Disconnect the power-light board cable from the system board. See "Removing the [Power-Light Board" on page](#page-11-3) 12.
- **3** Remove the battery. See ["Removing the Battery" on page](#page-13-3) 14.

#### <span id="page-25-2"></span>Procedure

1 Disconnect the I/O cable from the I/O board and the system board.

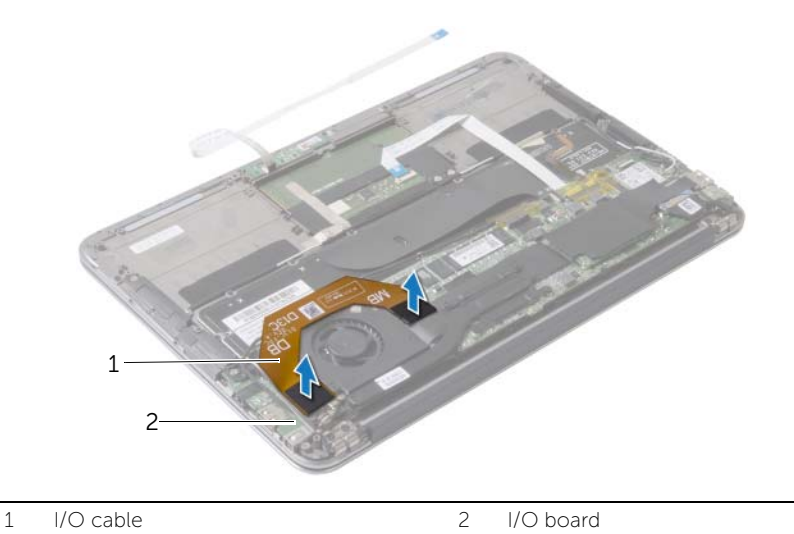

- 2 Disconnect the power-adapter port cable from the system board.
- **3** Release the power-adapter port cable from the routing guides on the fan.

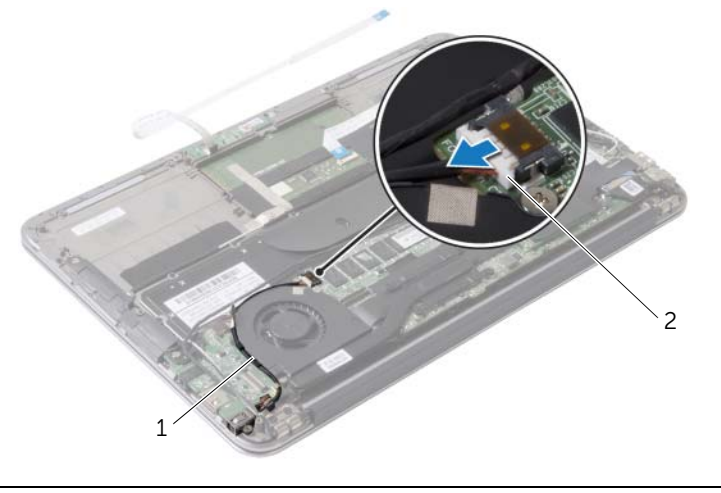

1 routing guides 2 power-adapter port cable

- 4 Disconnect the fan cable from the I/O board connector.
- 5 Remove the screws that secure the fan to the palm-rest assembly.
- 6 Lift the fan off the palm-rest assembly.

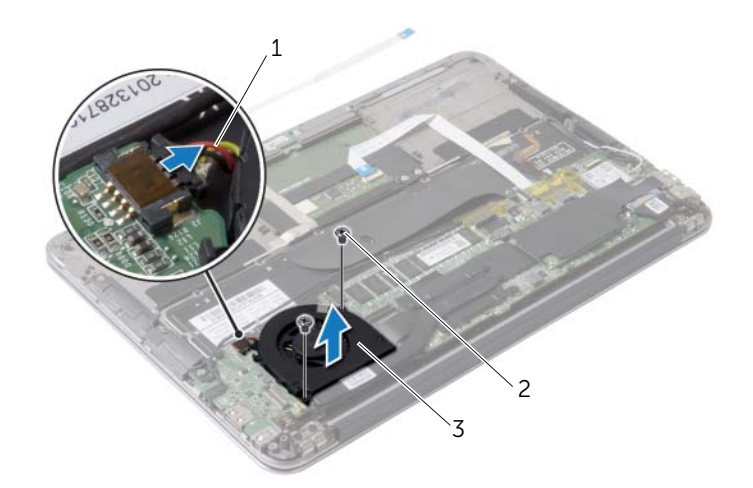

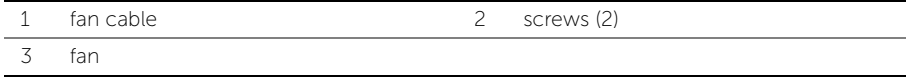

### <span id="page-27-3"></span><span id="page-27-0"></span>Replacing the Fan

 $\bigwedge$  WARNING: Before working inside your computer, read the safety information that shipped with your computer and follow the steps in ["Before Working Inside](#page-6-3)  [Your Computer" on page](#page-6-3) 7. After working inside your computer, follow the instructions in ["After Working Inside Your Computer" on page](#page-8-1) 9. For more safety best practices, see the Regulatory Compliance home page at dell.com/regulatory\_compliance.

#### <span id="page-27-1"></span>Procedure

- 1 Align the screw holes on the fan with the screw holes on the palm-rest assembly.
- 2 Replace the screws that secure the fan to the palm-rest assembly.
- **3** Connect the fan cable to the I/O board connector.
- 4 Route the power-adapter port cable through the routing guides on the fan.
- 5 Connect the power-adapter port cable to the system board.
- <span id="page-27-2"></span>6 Connect the I/O cable to the I/O board and the system board.

- 1 Replace the battery. See ["Replacing the Battery" on page](#page-14-3) 15.
- 2 Connect the power-light board cable to the system board. See "Replacing the [Power-Light Board" on page](#page-12-3) 13.
- **3** Replace the base cover. See ["Replacing the Base Cover" on page](#page-10-2) 11.

## <span id="page-28-3"></span><span id="page-28-0"></span>Removing the Power-Adapter Port

 $\bigwedge$  WARNING: Before working inside your computer, read the safety information that shipped with your computer and follow the steps in ["Before Working Inside](#page-6-3)  [Your Computer" on page](#page-6-3) 7. After working inside your computer, follow the instructions in ["After Working Inside Your Computer" on page](#page-8-1) 9. For more safety best practices, see the Regulatory Compliance home page at dell.com/regulatory\_compliance.

#### <span id="page-28-1"></span>**Prerequisites**

- 1 Remove the base cover. See ["Removing the Base Cover" on page](#page-9-2) 10.
- 2 Disconnect the power-light board cable from the system board. See "Removing the [Power-Light Board" on page](#page-11-3) 12.
- **3** Remove the battery. See ["Removing the Battery" on page](#page-13-3) 14.

### <span id="page-28-2"></span>Procedure

- 1 Remove the wireless-card cables and the touchscreen cable from the routing quide on the display hinge.
- 2 Disconnect the power-adapter port cable from the system board.
- 3 Release the power-adapter port cable from the routing quides on the fan.
- 4 Remove the screw that secures the power-adapter port to the palm-rest assembly.
- 5 Gently lift the power adapter port and ease the power-adapter port cable from under the wireless-card cables.

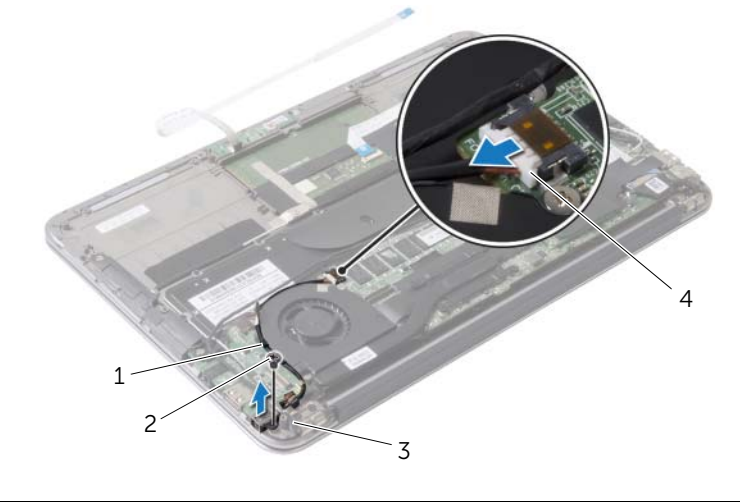

| routing guides on fan          | screw                    |
|--------------------------------|--------------------------|
| routing guide on display hinge | power-adapter port cable |

Removing the Power-Adapter Port | 29 Download from Www.Somanuals.com. All Manuals Search And Download.

## <span id="page-29-3"></span><span id="page-29-0"></span>Replacing the Power-Adapter Port

 $\bigwedge$  WARNING: Before working inside your computer, read the safety information that shipped with your computer and follow the steps in ["Before Working Inside](#page-6-3)  [Your Computer" on page](#page-6-3) 7. After working inside your computer, follow the instructions in ["After Working Inside Your Computer" on page](#page-8-1) 9. For more safety best practices, see the Regulatory Compliance home page at dell.com/regulatory\_compliance.

#### <span id="page-29-1"></span>Procedure

- 1 Align the screw hole on the power-adapter port with the screw hole on the palm-rest assembly.
- 2 Replace the screw that secures the power-adapter port to the palm-rest assembly.
- **3** Slide the power-adapter port under the wireless-card cables and route the power-adapter port cable through the routing guides on the fan.
- 4 Connect the power-adapter port cable to the system board.
- 5 Route the wireless-card cables and the touchscreen cable through the routing guide on the display hinge.

- <span id="page-29-2"></span>1 Replace the battery. See ["Replacing the Battery" on page](#page-14-3) 15.
- 2 Connect the power-light board cable to the system board. See "Replacing the [Power-Light Board" on page](#page-12-3) 13.
- **3** Replace the base cover. See ["Replacing the Base Cover" on page](#page-10-2) 11.

### <span id="page-30-3"></span><span id="page-30-0"></span>Removing the I/O Board

 $\bigwedge$  WARNING: Before working inside your computer, read the safety information that shipped with your computer and follow the steps in ["Before Working Inside](#page-6-3)  [Your Computer" on page](#page-6-3) 7. After working inside your computer, follow the instructions in ["After Working Inside Your Computer" on page](#page-8-1) 9. For more safety best practices, see the Regulatory Compliance home page at dell.com/regulatory\_compliance.

#### <span id="page-30-1"></span>**Prerequisites**

- 1 Remove the base cover. See ["Removing the Base Cover" on page](#page-9-2) 10.
- 2 Disconnect the power-light board cable from the system board. See "Removing the [Power-Light Board" on page](#page-11-3) 12.
- **3** Remove the battery. See ["Removing the Battery" on page](#page-13-3) 14.
- 4 Remove the speakers. See ["Removing the Speakers" on page](#page-15-3) 16.
- 5 Remove the power-adapter port. See "Removing the Power-Adapter Port" on [page](#page-28-3) 29.
- 6 Remove the fan. See ["Removing the Fan" on page](#page-25-3) 26.

#### <span id="page-30-2"></span>Procedure

1 Disconnect the I/O cable from the I/O board and the system board.

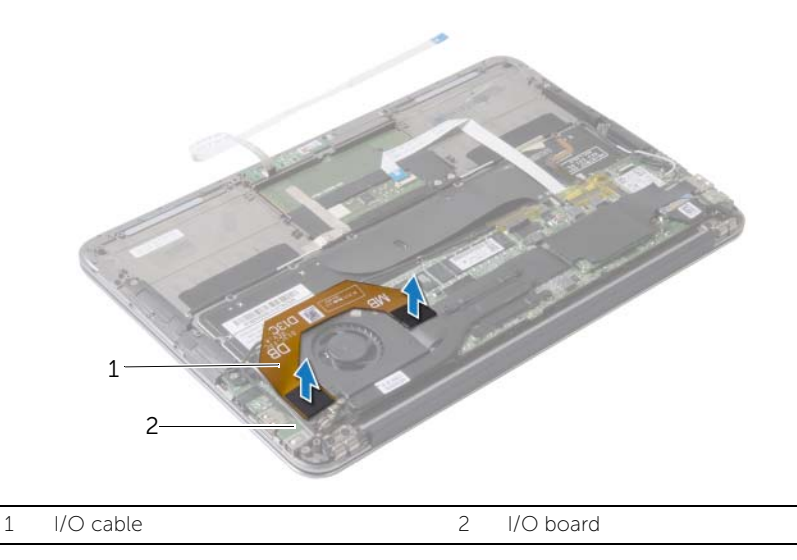

- 2 Remove the screw that secures the I/O board to the palm-rest assembly.
- Lift the I/O board off the palm-rest assembly.

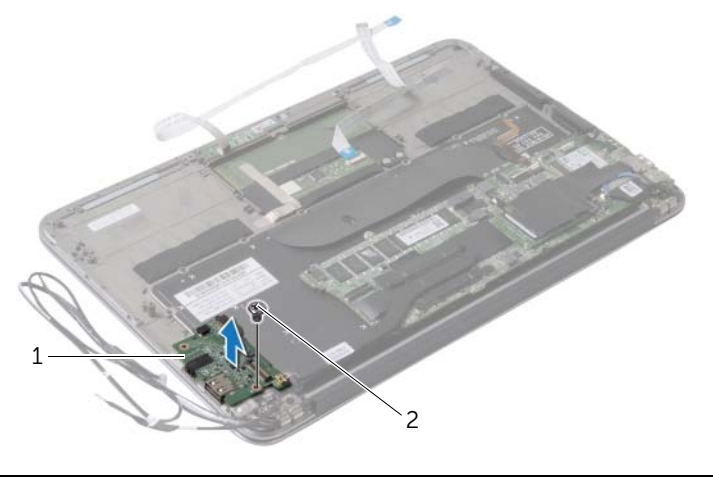

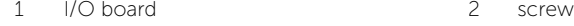

## <span id="page-32-3"></span><span id="page-32-0"></span>Replacing the I/O Board

 $\bigwedge$  WARNING: Before working inside your computer, read the safety information that shipped with your computer and follow the steps in ["Before Working Inside](#page-6-3)  [Your Computer" on page](#page-6-3) 7. After working inside your computer, follow the instructions in ["After Working Inside Your Computer" on page](#page-8-1) 9. For more safety best practices, see the Regulatory Compliance home page at dell.com/regulatory\_compliance.

#### <span id="page-32-1"></span>Procedure

- 1 Align the screw hole on the I/O board with the screw hole on the palm-rest assembly.
- <span id="page-32-2"></span>2 Replace the screw that secures the I/O board to the palm-rest assembly.

- 1 Replace the fan. See ["Replacing the Fan" on page](#page-27-3) 28.
- 2 Replace the power-adapter port. See ["Replacing the Power-Adapter Port" on](#page-29-3)  [page](#page-29-3) 30.
- **3** Replace the speakers See ["Replacing the Speakers" on page](#page-17-3) 18.
- 4 Replace the battery. See ["Replacing the Battery" on page](#page-14-3) 15.
- 5 Connect the power-light board cable to the system board. See ["Replacing the](#page-12-3)  [Power-Light Board" on page](#page-12-3) 13.
- 6 Replace the base cover. See ["Replacing the Base Cover" on page](#page-10-2) 11.

### <span id="page-33-2"></span><span id="page-33-0"></span>Removing the System Board

 $\bigwedge$  WARNING: Before working inside your computer, read the safety information that shipped with your computer and follow the steps in ["Before Working Inside](#page-6-3)  [Your Computer" on page](#page-6-3) 7. After working inside your computer, follow the instructions in ["After Working Inside Your Computer" on page](#page-8-1) 9. For more safety best practices, see the Regulatory Compliance home page at dell.com/regulatory\_compliance.

#### <span id="page-33-1"></span>**Prerequisites**

- 1 Remove the base cover. See ["Removing the Base Cover" on page](#page-9-2) 10.
- 2 Disconnect the power-light board cable from the system board. See "Removing the [Power-Light Board" on page](#page-11-3) 12.
- **3** Remove the battery. See ["Removing the Battery" on page](#page-13-3) 14.
- 4 Remove the right speaker. See ["Removing the Speakers" on page](#page-15-3) 16.
- 5 Remove the wireless card. See ["Removing the Wireless Card" on page](#page-18-3) 19.
- 6 Remove the solid-state drive. See ["Removing the Solid-State Drive" on page](#page-20-3) 21.
- 7 Remove the heat sink. See ["Removing the Heat Sink" on page](#page-23-3) 24.
- 8 Remove the fan. See ["Removing the Fan" on page](#page-25-3) 26.

#### <span id="page-34-0"></span>Procedure

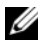

 $\%$  NOTE: Replacing the system board removes any changes you made to the BIOS using System Setup. Enter the Service Tag of your computer in the BIOS and make the desired changes again after you replace the system board. For more information, see ["Entering the Service Tag in BIOS" on page](#page-36-4) 37.

 $\mathbb Z$  NOTE: Before disconnecting the cables from the system board, note the location of the connectors so that you can reconnect the cables correctly after you replace the system board.

- 1 Disconnect the display cable from the system board.
- 2 Disconnect the touchscreen cable from the system board.
- **3** Lift the connector latch and using the pull-tab, disconnect the touchpad cable and keyboard-backlight cable from the connectors on the system board.

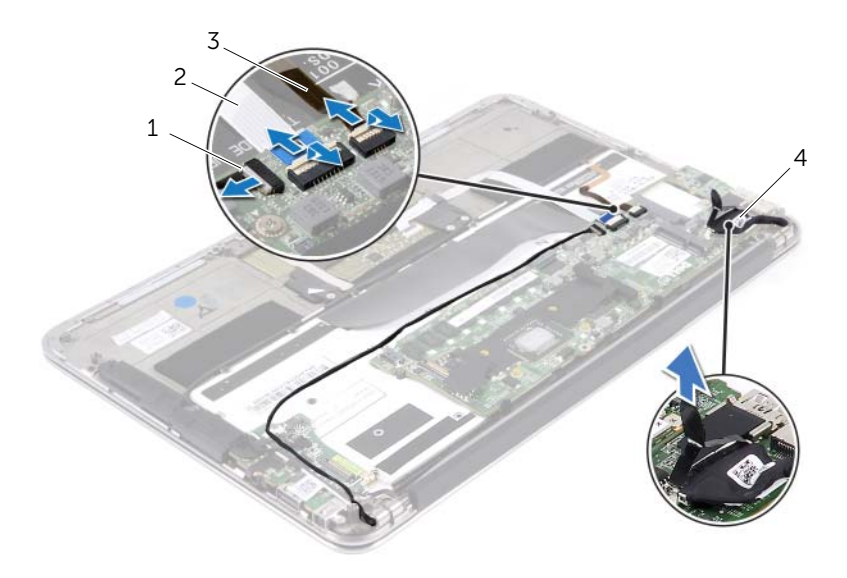

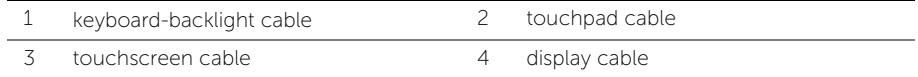

- 4 Remove the screws that secure the system board to the palm-rest assembly.
- 5 Turn the system board over and place it over the palm-rest assembly.

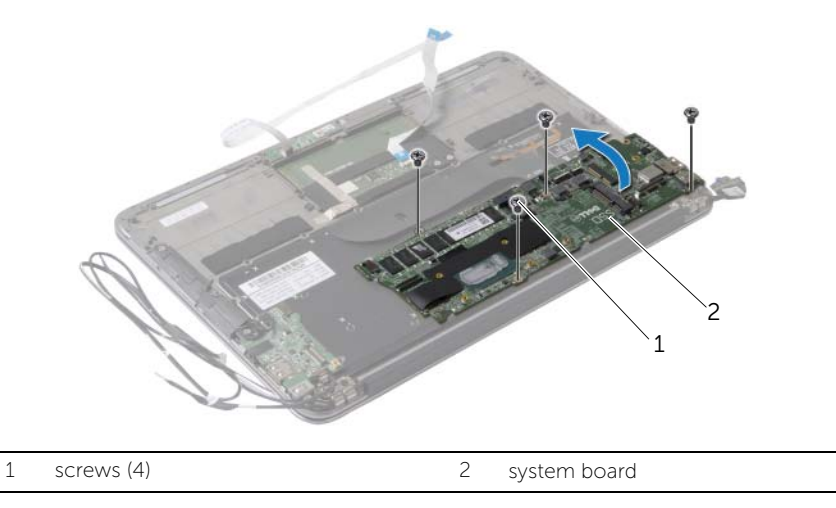

Lift the connector latch and disconnect the keyboard cable from the system board.

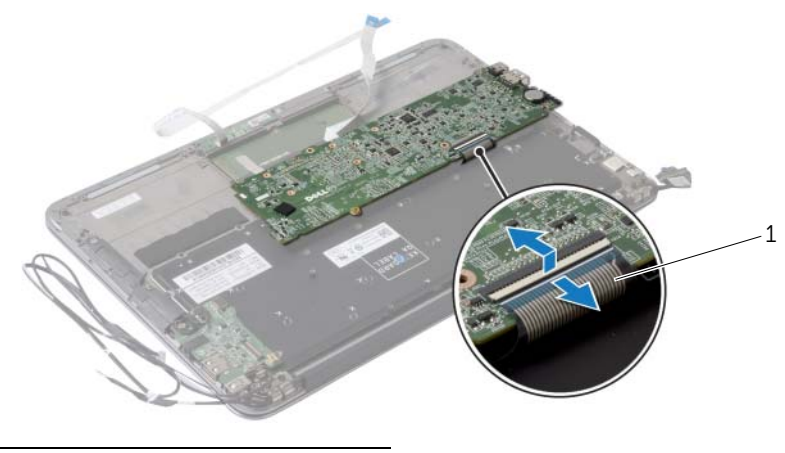

keyboard cable

## <span id="page-36-5"></span><span id="page-36-0"></span>Replacing the System Board

 $\bigwedge$  WARNING: Before working inside your computer, read the safety information that shipped with your computer and follow the steps in ["Before Working Inside](#page-6-3)  [Your Computer" on page](#page-6-3) 7. After working inside your computer, follow the instructions in ["After Working Inside Your Computer" on page](#page-8-1) 9. For more safety best practices, see the Regulatory Compliance home page at dell.com/regulatory\_compliance.

#### <span id="page-36-1"></span>Procedure

- 1 Slide the keyboard cable into the keyboard-cable connector on the system board and press down on the connector latch to secure the cable.
- 2 Align the screw holes on the system board with the screw holes on the palm-rest assembly.
- **3** Replace the screws that secure the system board to the palm-rest assembly.
- 4 Connect the touchscreen cable to the system board.
- 5 Connect the display cable to the system board.
- 6 Slide the touchpad-cable and keyboard-backlight cable into the connectors on the system board and press down on the latch to secure the cables.

#### <span id="page-36-2"></span>**Postrequisites**

- 1 Replace the fan. See ["Replacing the Fan" on page](#page-27-3) 28.
- **2** Replace the heat sink. See ["Replacing the Heat Sink" on page](#page-24-3) 25.
- 3 Replace the solid-state drive. See ["Replacing the Solid-State Drive" on page](#page-22-3) 23.
- 4 Replace the wireless card. See ["Replacing the Wireless Card" on page](#page-19-3) 20.
- 5 Replace the right speaker. See ["Replacing the Speakers" on page](#page-17-3) 18.
- 6 Replace the battery. See ["Replacing the Battery" on page](#page-14-3) 15.
- 7 Connect the power-light board cable to the system board. See ["Replacing the](#page-12-3)  [Power-Light Board" on page](#page-12-3) 13.
- 8 Replace the base cover. See ["Replacing the Base Cover" on page](#page-10-2) 11.

### <span id="page-36-4"></span><span id="page-36-3"></span>Entering the Service Tag in BIOS

- 1 Turn on the computer.
- 2 Press <F2> during POST to enter the system setup program.
- **3** Navigate to the main tab and enter the service tag in the Service Tag Setting field.

## <span id="page-37-0"></span>Removing the Coin-Cell Battery

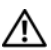

 $\bigwedge$  WARNING: Before working inside your computer, read the safety information that shipped with your computer and follow the steps in ["Before Working Inside](#page-6-3)  [Your Computer" on page](#page-6-3) 7. After working inside your computer, follow the instructions in ["After Working Inside Your Computer" on page](#page-8-1) 9. For more safety best practices, see the Regulatory Compliance home page at dell.com/regulatory\_compliance.

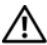

 $\sqrt{N}$  WARNING: The battery may explode if installed incorrectly. Replace the battery only with the same or equivalent type. Discard used batteries according to the manufacturer's instructions.

 $\bigwedge$  CAUTION: Removing the coin-cell battery resets the BIOS settings to default. It is recommended that you note the BIOS settings before removing the coin-cell battery.

#### <span id="page-37-1"></span>**Prerequisites**

- 1 Remove the base cover. See ["Removing the Base Cover" on page](#page-9-2) 10.
- 2 Disconnect the power-light board cable from the system board. See "Removing the [Power-Light Board" on page](#page-11-3) 12.
- **3** Remove the battery. See ["Removing the Battery" on page](#page-13-3) 14.
- 4 Remove the wireless card. See ["Removing the Wireless Card" on page](#page-18-3) 19.
- 5 Remove the solid-state drive. See ["Removing the Solid-State Drive" on page](#page-20-3) 21.
- 6 Remove the heat sink. See ["Removing the Heat Sink" on page](#page-23-3) 24.
- 7 Remove the fan. See ["Removing the Fan" on page](#page-25-3) 26.
- 8 Remove the system board. See ["Removing the System Board" on page](#page-33-2) 34.

### <span id="page-38-0"></span>Procedure

Using a plastic scribe, gently pry out the coin-cell battery out of the battery socket on the system board.

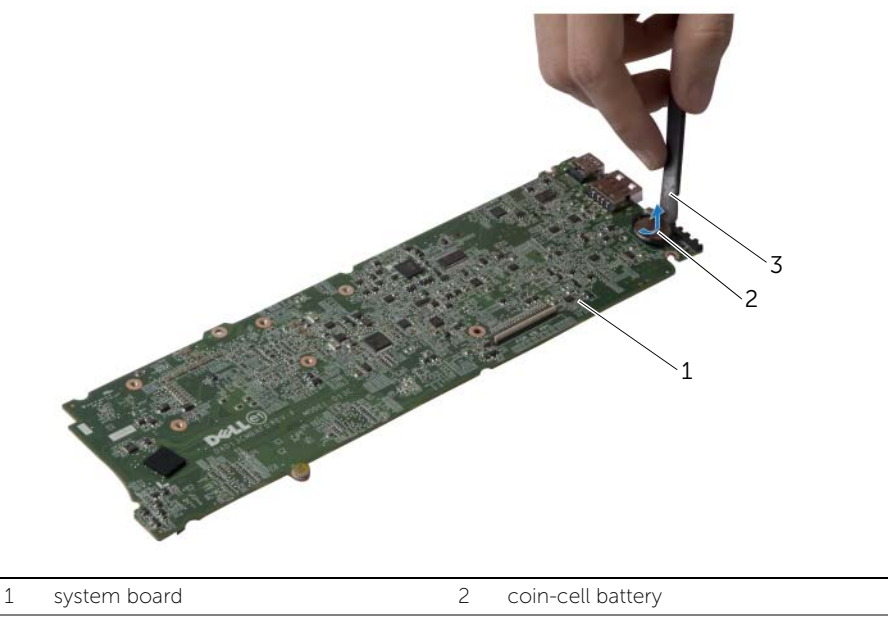

3 plastic scribe

## <span id="page-39-0"></span>Replacing the Coin-Cell Battery

 $\bigwedge$  WARNING: Before working inside your computer, read the safety information that shipped with your computer and follow the steps in ["Before Working Inside](#page-6-3)  [Your Computer" on page](#page-6-3) 7. After working inside your computer, follow the instructions in ["After Working Inside Your Computer" on page](#page-8-1) 9. For more safety best practices, see the Regulatory Compliance home page at dell.com/regulatory\_compliance.

#### <span id="page-39-1"></span>Procedure

With the positive-side facing up, snap the coin-cell battery into the battery socket on the system board.

- <span id="page-39-2"></span>1 Replace the system board. See ["Replacing the System Board" on page](#page-36-5) 37.
- 2 Replace the fan. See ["Replacing the Fan" on page](#page-27-3) 28.
- **3** Replace the heat sink. See ["Replacing the Heat Sink" on page](#page-24-3) 25.
- 4 Replace the solid-state drive. See ["Replacing the Solid-State Drive" on page](#page-22-3) 23.
- 5 Replace the wireless card. See ["Replacing the Wireless Card" on page](#page-19-3) 20.
- 6 Replace the battery. See ["Replacing the Battery" on page](#page-14-3) 15.
- 7 Connect the power-light board cable to the system board. See "Replacing the [Power-Light Board" on page](#page-12-3) 13.
- 8 Replace the base cover. See ["Replacing the Base Cover" on page](#page-10-2) 11.

## <span id="page-40-0"></span>Removing the Display Assembly

 $\bigwedge$  WARNING: Before working inside your computer, read the safety information that shipped with your computer and follow the steps in ["Before Working Inside](#page-6-3)  [Your Computer" on page](#page-6-3) 7. After working inside your computer, follow the instructions in ["After Working Inside Your Computer" on page](#page-8-1) 9. For more safety best practices, see the Regulatory Compliance home page at dell.com/regulatory\_compliance.

#### <span id="page-40-1"></span>**Prerequisites**

- 1 Remove the base cover. See ["Removing the Base Cover" on page](#page-9-2) 10.
- 2 Disconnect the power-light board cable from the system board. See "Removing the [Power-Light Board" on page](#page-11-3) 12.
- **3** Remove the battery. See ["Removing the Battery" on page](#page-13-3) 14.

#### <span id="page-40-2"></span>Procedure

1 Disconnect the display cable from the system board.

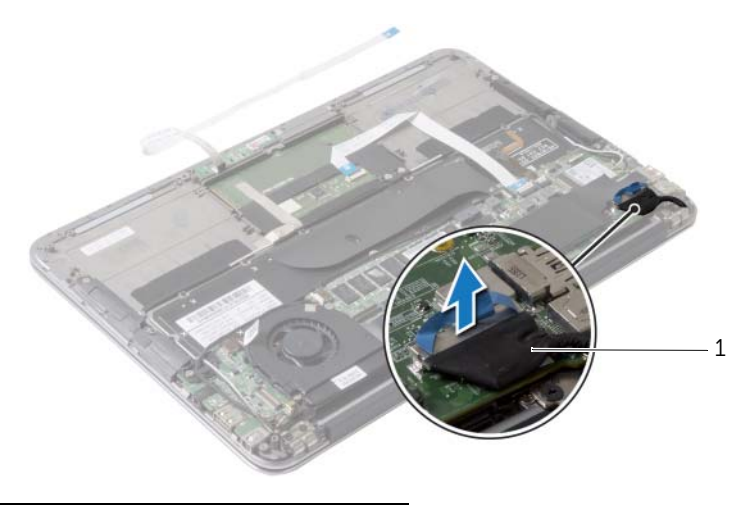

1 display cable

- 2 Disconnect the wireless-card cables from the connectors on the wireless card.
- **3** Disconnect the touchscreen cable from the system board.
- 4 Lift the connector latch and using the pull-tab, disconnect the touchpad cable from the system board.
- 5 Release the wireless-card cables from the routing guides.

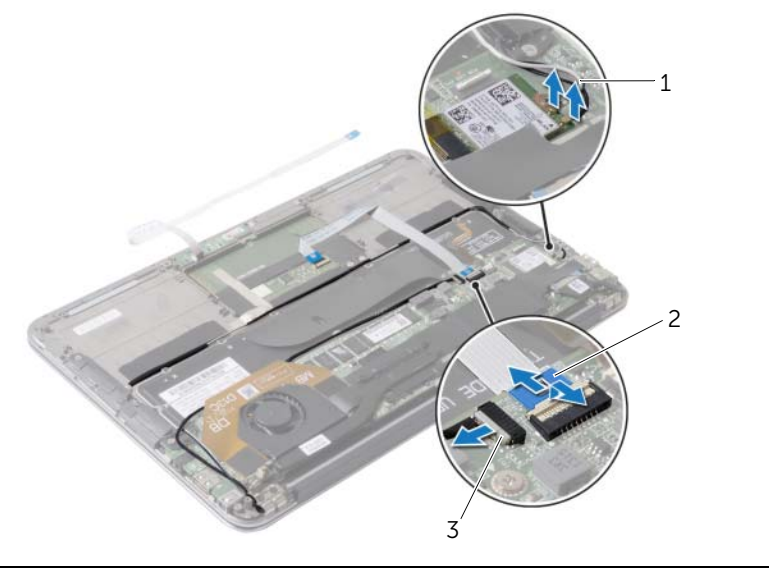

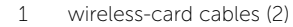

2 touchpad cable

3 touchscreen cable

- 6 Remove the screws that secure the display assembly to the palm-rest assembly.
- 7 Gently lift the palm-rest assembly to a 90-degree angle and then release the palm-rest assembly off the display assembly.

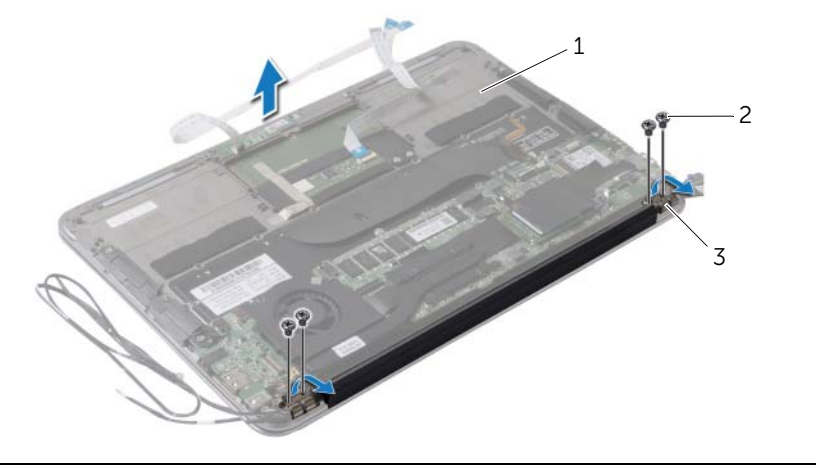

- 1 palm-rest assembly 2 screws (4)
- 3 display hinges (2)

## <span id="page-43-0"></span>Replacing the Display Assembly

 $\bigwedge$  WARNING: Before working inside your computer, read the safety information that shipped with your computer and follow the steps in ["Before Working Inside](#page-6-3)  [Your Computer" on page](#page-6-3) 7. After working inside your computer, follow the instructions in ["After Working Inside Your Computer" on page](#page-8-1) 9. For more safety best practices, see the Regulatory Compliance home page at dell.com/regulatory\_compliance.

#### <span id="page-43-1"></span>Procedure

- 1 Slide and place the palm-rest assembly over the display assembly.
- 2 Press down on the display hinges and align the screw holes on the display hinges with the screw holes on the palm-rest assembly.
- **3** Replace the screws that secure the display assembly to the palm-rest assembly.
- 4 Route the wireless-card cables through the routing quides.
- 5 Slide the touchpad cable into the touchpad-cable connector on the system board and press down on the connector latch to secure the keyboard cable.
- 6 Connect the wireless-card cables to the connectors on the wireless card.

The following table provides the wireless-card cable color scheme for the wireless card supported by your computer.

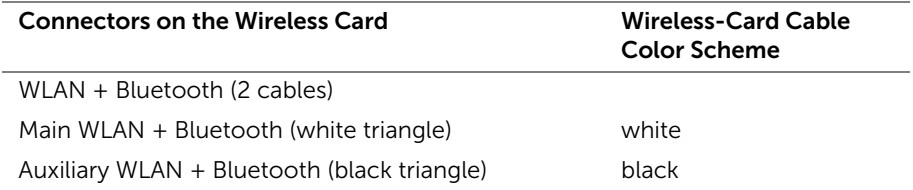

- <span id="page-43-2"></span>1 Replace the battery. See ["Replacing the Battery" on page](#page-14-3) 15.
- 2 Connect the power-light board cable to the system board. See "Replacing the [Power-Light Board" on page](#page-12-3) 13.
- **3** Replace the base cover. See ["Replacing the Base Cover" on page](#page-10-2) 11.

### <span id="page-44-2"></span><span id="page-44-0"></span>Removing the Keyboard

 $\bigwedge$  WARNING: Before working inside your computer, read the safety information that shipped with your computer and follow the steps in ["Before Working Inside](#page-6-3)  [Your Computer" on page](#page-6-3) 7. After working inside your computer, follow the instructions in ["After Working Inside Your Computer" on page](#page-8-1) 9. For more safety best practices, see the Regulatory Compliance home page at dell.com/regulatory\_compliance.

#### <span id="page-44-1"></span>**Prerequisites**

- 1 Remove the base cover. See ["Removing the Base Cover" on page](#page-9-2) 10.
- 2 Disconnect the power-light board cable from the system board. See "Removing the [Power-Light Board" on page](#page-11-3) 12.
- **3** Remove the battery. See ["Removing the Battery" on page](#page-13-3) 14.
- 4 Remove the speakers. See ["Removing the Speakers" on page](#page-15-3) 16.
- 5 Remove the wireless card. See ["Removing the Wireless Card" on page](#page-18-3) 19.
- 6 Remove the solid-state drive. See ["Removing the Solid-State Drive" on page](#page-20-3) 21.
- 7 Remove the heat sink. See ["Removing the Heat Sink" on page](#page-23-3) 24.
- 8 Remove the power-adapter port. See "Removing the Power-Adapter Port" on [page](#page-28-3) 29.
- 9 Remove the fan. See ["Removing the Fan" on page](#page-25-3) 26.
- 10 Remove the I/O board. See ["Removing the I/O Board" on page](#page-30-3) 31.
- 11 Remove the system board. See ["Removing the System Board" on page](#page-33-2) 34.

### <span id="page-45-0"></span>Procedure

1 Remove the tape adhered over the keyboard.

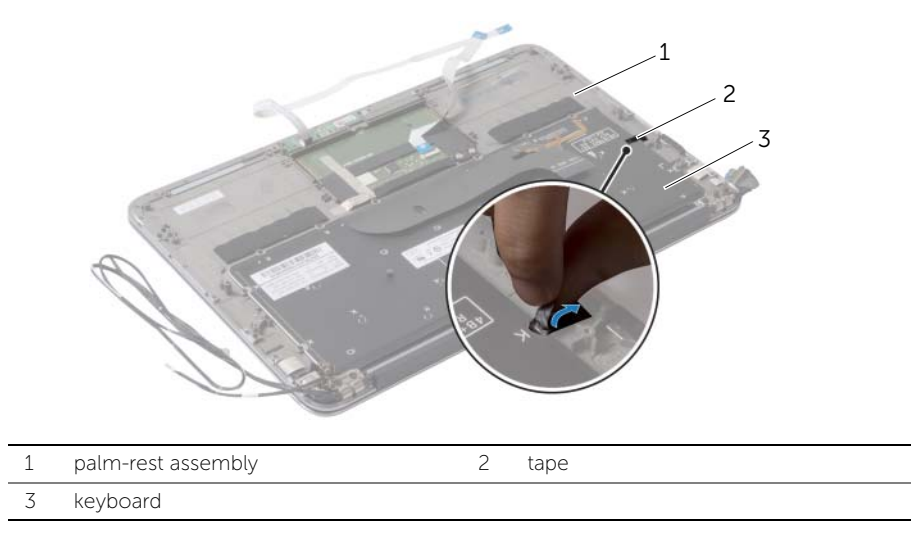

- 2 Remove the screws that secure the keyboard to the palm-rest assembly.
- Lift the keyboard off the palm-rest assembly.

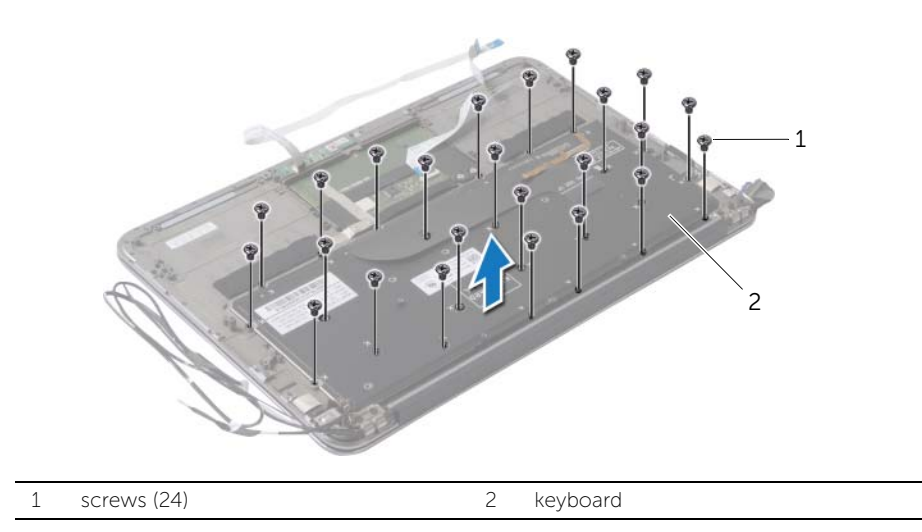

## <span id="page-46-3"></span><span id="page-46-0"></span>Replacing the Keyboard

 $\bigwedge$  WARNING: Before working inside your computer, read the safety information that shipped with your computer and follow the steps in ["Before Working Inside](#page-6-3)  [Your Computer" on page](#page-6-3) 7. After working inside your computer, follow the instructions in ["After Working Inside Your Computer" on page](#page-8-1) 9. For more safety best practices, see the Regulatory Compliance home page at dell.com/regulatory\_compliance.

#### <span id="page-46-1"></span>Procedure

- 1 Align the screw holes on the keyboard with the screw holes on the palm-rest assembly.
- 2 Replace the screws that secure the keyboard to the palm-rest assembly.
- <span id="page-46-2"></span>**3** Adhere the tape over the keyboard.

- 1 Replace the system board. See ["Replacing the System Board" on page](#page-36-5) 37.
- 2 Replace the I/O board. See ["Replacing the I/O Board" on page](#page-32-3) 33.
- **3** Replace the fan. See ["Replacing the Fan" on page](#page-27-3) 28.
- 4 Replace the power-adapter port. See ["Replacing the Power-Adapter Port" on](#page-29-3)  [page](#page-29-3) 30.
- 5 Replace the heat sink. See ["Replacing the Heat Sink" on page](#page-24-3) 25.
- 6 Replace the solid-state drive. See ["Replacing the Solid-State Drive" on page](#page-22-3) 23.
- 7 Replace the wireless card. See ["Replacing the Wireless Card" on page](#page-19-3) 20.
- 8 Replace the speakers. See ["Replacing the Speakers" on page](#page-17-3) 18.
- 9 Replace the battery. See ["Replacing the Battery" on page](#page-14-3) 15.
- 10 Connect the power-light board cable to the system board. See "Replacing the [Power-Light Board" on page](#page-12-3) 13.
- 11 Replace the base cover. See ["Replacing the Base Cover" on page](#page-10-2) 11.

### <span id="page-47-0"></span>Removing the Palm-Rest Assembly

 $\bigwedge$  WARNING: Before working inside your computer, read the safety information that shipped with your computer and follow the steps in ["Before Working Inside](#page-6-3)  [Your Computer" on page](#page-6-3) 7. After working inside your computer, follow the instructions in ["After Working Inside Your Computer" on page](#page-8-1) 9. For more safety best practices, see the Regulatory Compliance home page at dell.com/regulatory\_compliance.

#### <span id="page-47-1"></span>**Prerequisites**

- 1 Remove the base cover. See ["Removing the Base Cover" on page](#page-9-2) 10.
- 2 Remove the power-light board. See ["Removing the Power-Light Board" on page](#page-11-3) 12.
- **3** Remove the battery. See ["Removing the Battery" on page](#page-13-3) 14.
- 4 Remove the speakers. See ["Removing the Speakers" on page](#page-15-3) 16.
- 5 Remove the wireless card. See ["Removing the Wireless Card" on page](#page-18-3) 19.
- 6 Remove the solid-state drive. See ["Removing the Solid-State Drive" on page](#page-20-3) 21.
- 7 Remove the heat sink. See ["Removing the Heat Sink" on page](#page-23-3) 24.
- 8 Remove the power-adapter port. See "Removing the Power-Adapter Port" on [page](#page-28-3) 29.
- 9 Remove the fan. See ["Removing the Fan" on page](#page-25-3) 26.
- 10 Remove the system board. See ["Removing the System Board" on page](#page-33-2) 34.
- 11 Remove the I/O board. See ["Removing the I/O Board" on page](#page-30-3) 31.
- 12 Remove the keyboard. See ["Removing the Keyboard" on page](#page-44-2) 45.

### <span id="page-48-0"></span>Procedure

- 1 Remove the screws that secure the display assembly to the palm-rest assembly.
- 2 Gently lift the palm-rest assembly to a 90-degree angle and then release the palm-rest assembly from the display assembly.

#### $\triangle$  CAUTION: Carefully separate the palm-rest assembly from the display assembly to avoid damage to the display assembly.

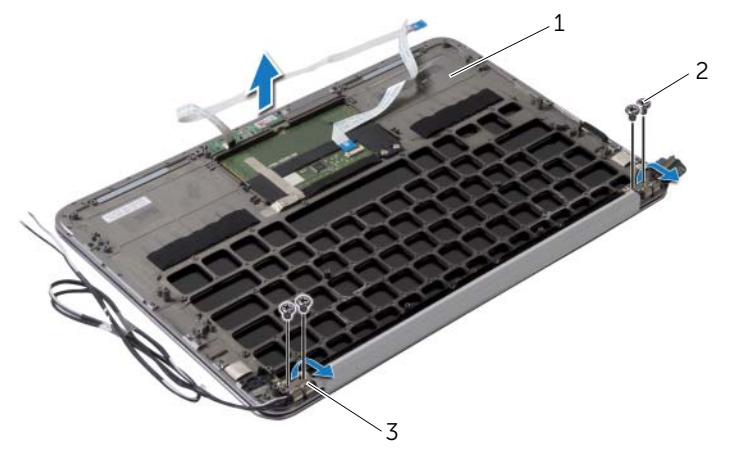

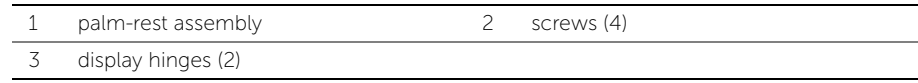

## <span id="page-49-0"></span>Replacing the Palm-Rest Assembly

 $\bigwedge$  WARNING: Before working inside your computer, read the safety information that shipped with your computer and follow the steps in ["Before Working Inside](#page-6-3)  [Your Computer" on page](#page-6-3) 7. After working inside your computer, follow the instructions in ["After Working Inside Your Computer" on page](#page-8-1) 9. For more safety best practices, see the Regulatory Compliance home page at dell.com/regulatory\_compliance.

#### <span id="page-49-1"></span>Procedure

- 1 Slide and place the palm-rest assembly over the display assembly.
- 2 Press down on the display hinges and ensure the screw holes in the display hinges align with the screw holes on the palm-rest assembly.
- **3** Replace the screws that secure the palm-rest assembly to the display assembly.

- <span id="page-49-2"></span>1 Replace the keyboard. See ["Replacing the Keyboard" on page](#page-46-3) 47.
- 2 Replace the system board. See ["Replacing the System Board" on page](#page-36-5) 37.
- **3** Replace I/O board. See ["Replacing the I/O Board" on page](#page-32-3) 33.
- 4 Replace the fan. See ["Replacing the Fan" on page](#page-27-3) 28.
- 5 Replace the power-adapter port. See "Replacing the Power-Adapter Port" on [page](#page-29-3) 30.
- 6 Replace the heat sink. See ["Replacing the Heat Sink" on page](#page-24-3) 25.
- 7 Replace the solid-state drive. See ["Replacing the Solid-State Drive" on page](#page-22-3) 23.
- 8 Replace the wireless card. See ["Replacing the Wireless Card" on page](#page-19-3) 20.
- 9 Replace the speakers. See ["Replacing the Speakers" on page](#page-17-3) 18.
- 10 Replace the battery. See ["Replacing the Battery" on page](#page-14-3) 15.
- 11 Replace the power-light board. See ["Replacing the Power-Light Board" on page](#page-12-3) 13.
- 12 Replace the base cover. See ["Replacing the Base Cover" on page](#page-10-2) 11.

### <span id="page-50-1"></span><span id="page-50-0"></span>**Overview**

You may need to flash (update) the BIOS when an update is available or when you replace the system board. To flash the BIOS:

Use the system setup to:

- Get information about the hardware installed in your computer, such as the amount of RAM, the size of the hard drive, and so on
- Change the system configuration information
- Set or change a user-selectable option, such as the user password, type of hard drive installed, enabling or disabling base devices, and so on

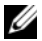

 $\mathscr{O}_\blacksquare$  NOTE: Before you change system setup, it is recommended that you write down the system setup screen information for future reference.

### <span id="page-50-2"></span>Entering System Setup

- 1 Turn on (or restart) your computer.
- 2 During POST, when the DELL logo is displayed, watch for the F2 prompt to appear and then press <F2> immediately.
	- $\mathbb Z$  **NOTE:** The F2 prompt indicates that the keyboard has initialized. This prompt can appear very quickly, so you must watch for it, and then press <F2>. If you press <F2> before the F2 prompt, this keystroke is lost. If you wait too long and the operating system logo appears, continue to wait until you see the Microsoft Windows desktop. Then, turn off your computer and try again.

#### System Setup Screens

The system setup screen displays current or changeable configuration information for your computer. Information on the screen is divided into three areas: the setup item, active help screen, and key functions.

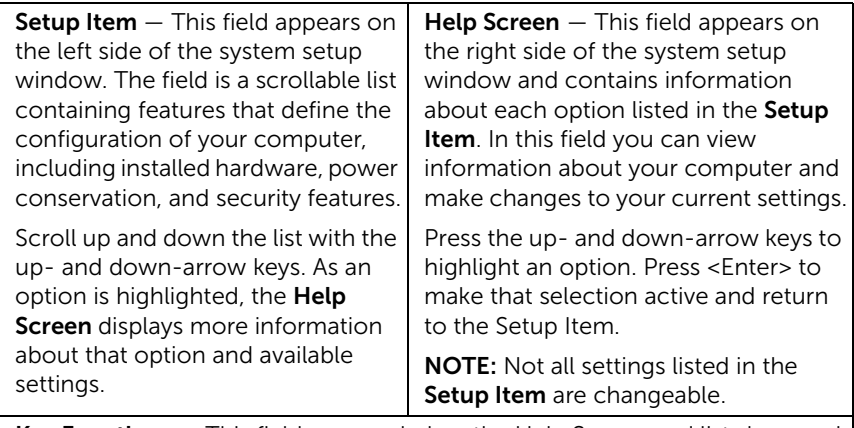

Key Functions – This field appears below the Help Screen and lists keys and their functions within the active system setup field.

#### System Setup Options

 $\mathbb Z$  NOTE: Depending on your computer and installed devices, the items listed in this section may appear, or may not appear exactly as listed.

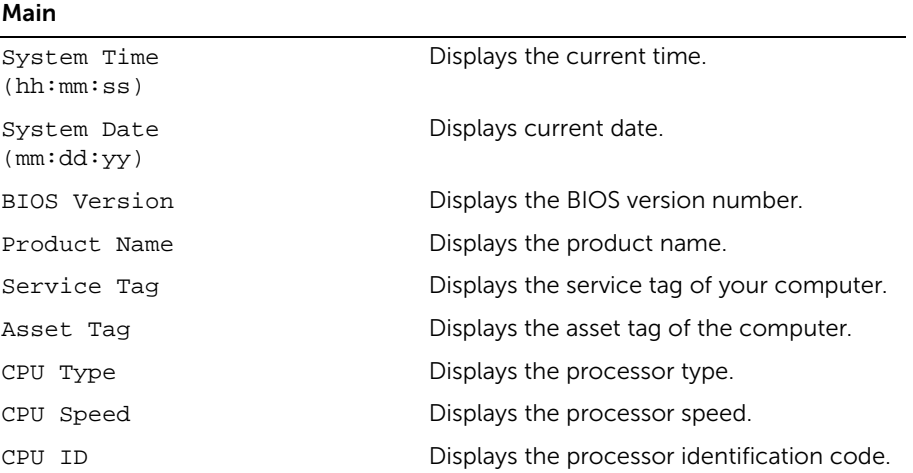

#### Main (Continued)

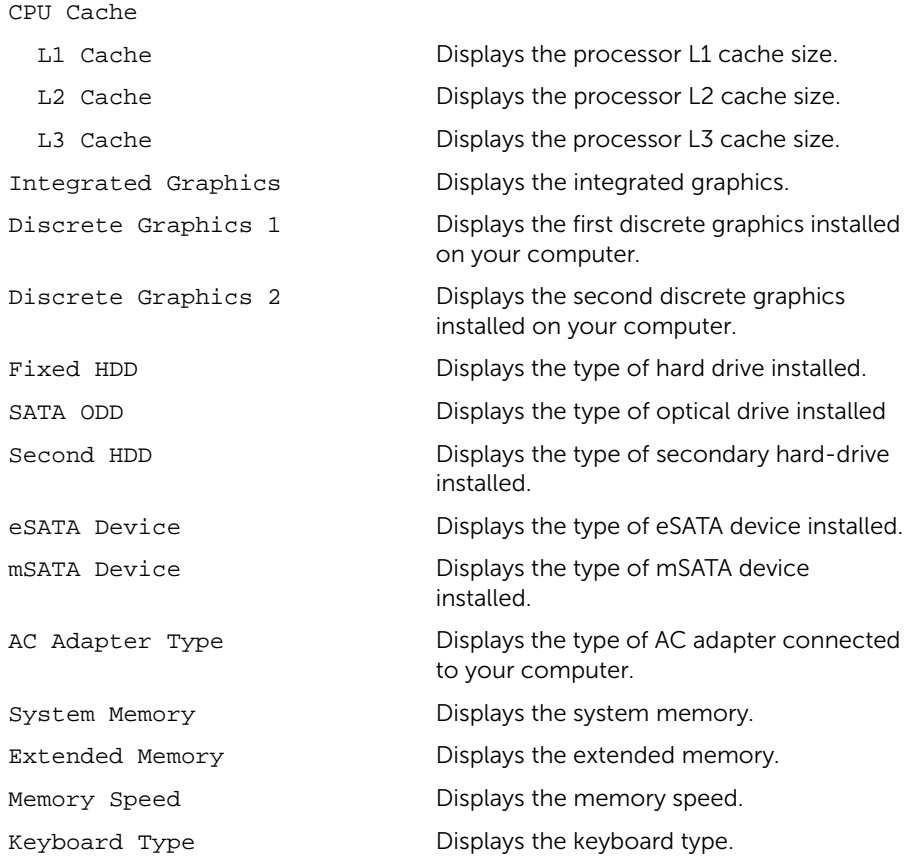

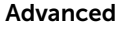

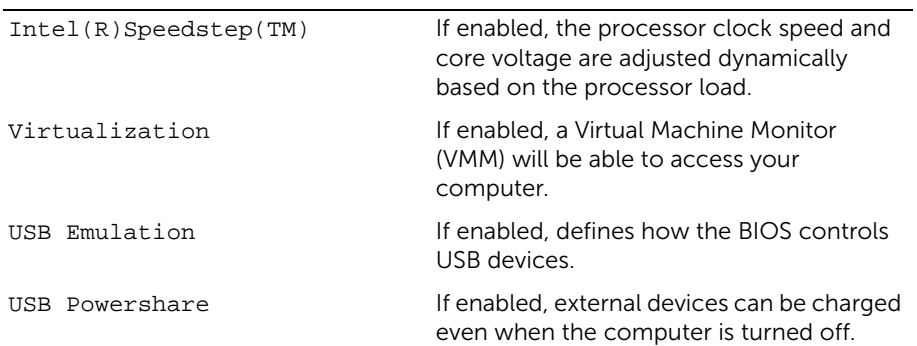

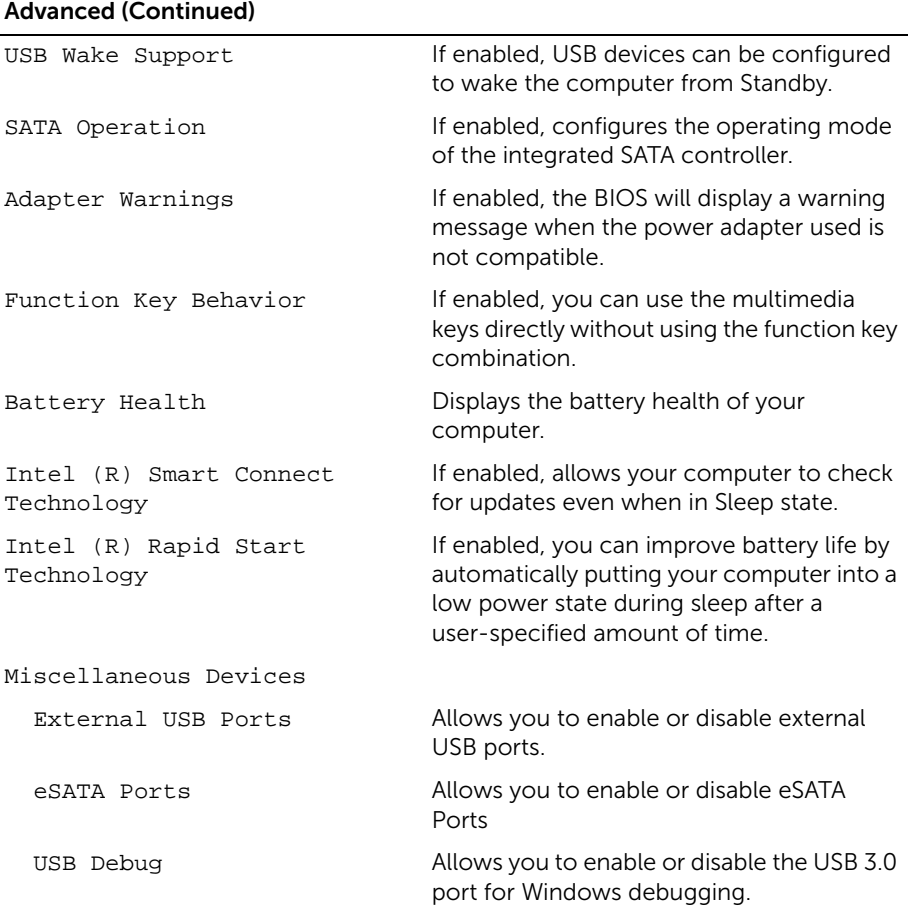

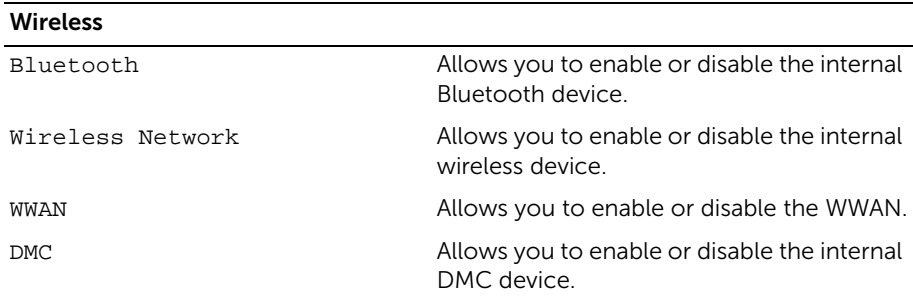

#### **Security**

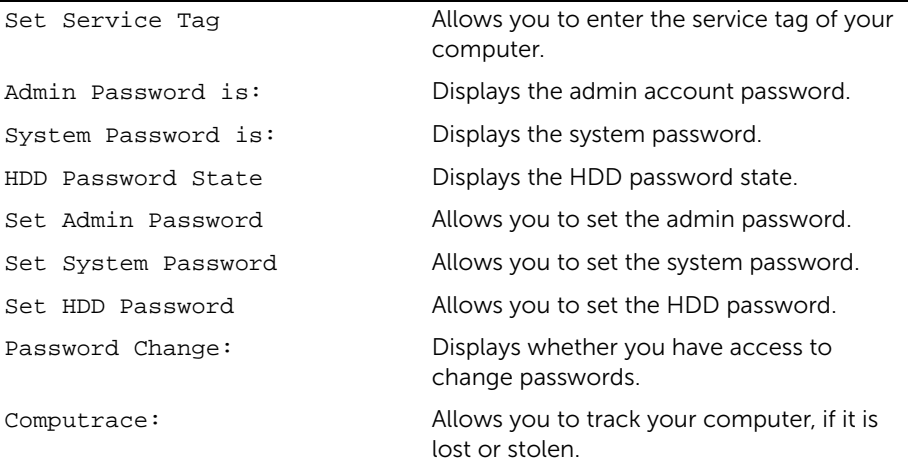

#### Boot

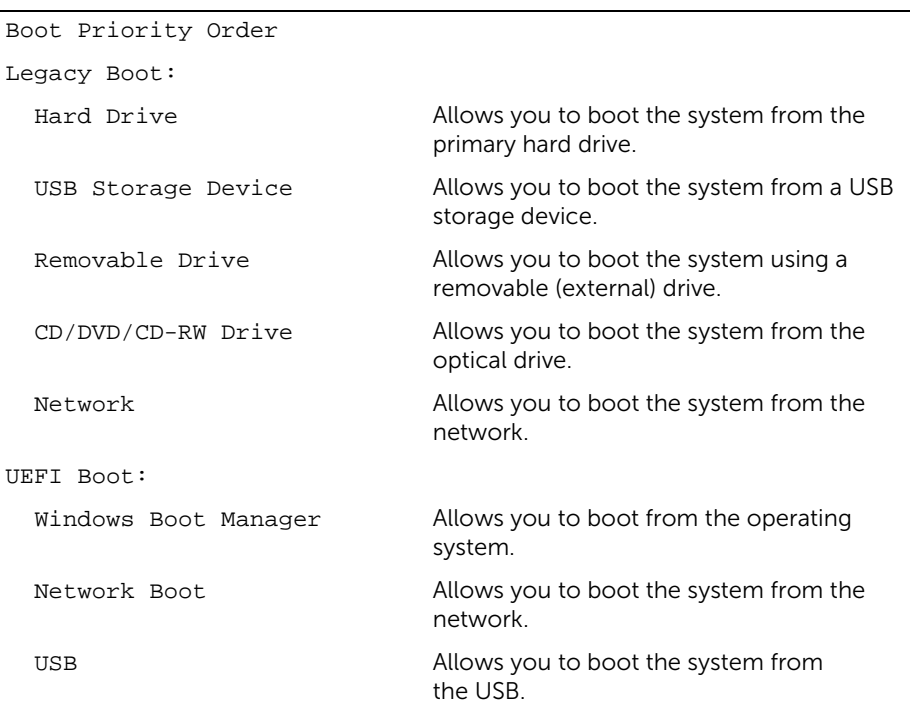

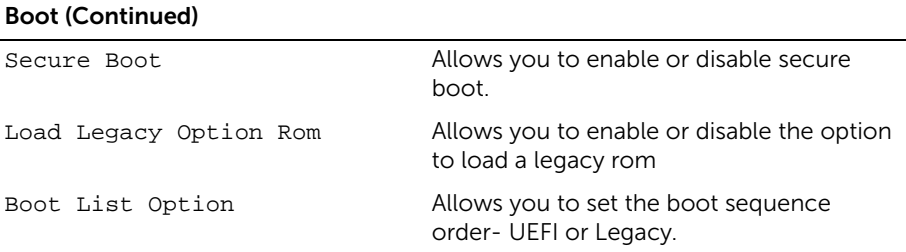

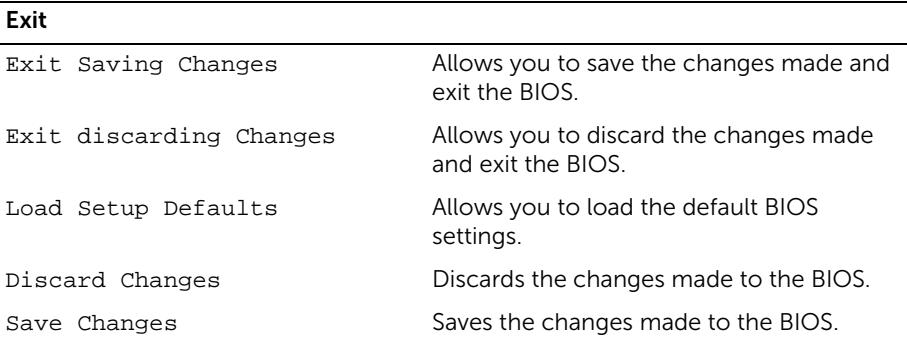

### <span id="page-55-0"></span>Boot Sequence

This feature allows you to change the boot sequence for devices.

#### Boot Options

- Removable Drive The computer attempts to boot from the removable drive. If no operating system is on the drive, the computer generates an error message.
- Hard Drive The computer attempts to boot from the primary hard drive. If no operating system is on the drive, the computer generates an error message.
- USB Storage Device Insert the memory device into a USB port and restart the computer. When F12 Boot Options appears in the lower-right corner of the screen, press <F12>. The BIOS detects the device and adds the USB flash option to the boot menu.

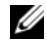

 $\mathbb Z$  **NOTE:** To boot to a USB device, the device must be bootable. To ensure that your device is bootable, check the device documentation.

• CD/DVD/CD-RW Drive — The computer attempts to boot from the optical drive. If no disc is in the drive, or if the disc is not bootable, the computer generates an error message.

#### Changing Boot Sequence for the Current Boot

You can use this feature to change the current boot sequence, for example, to boot from the optical drive to run Dell Diagnostics from the *Drivers and Utilities* disc. The previous boot sequence is restored at the next boot.

- 1 If you are booting from a USB device, connect the USB device to a USB port.
- 2 Turn on (or restart) your computer.
- **3** When F12 Boot Options appears in the lower-right corner of the screen, press <F12>.

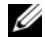

 $\mathscr{U}$  NOTE: If you wait too long and the operating system logo appears, continue to wait until you see the Microsoft Windows desktop. Then shut down your computer and try again.

The Boot Priority Order menu appears, listing all available boot devices.

4 On the Boot Priority Order menu choose the device you want to boot from.

For example, if you are booting to a USB memory key, highlight USB Storage Device and press <Enter>.

#### Changing Boot Sequence for Future Boots

- 1 Enter system setup. See ["Entering System Setup" on page](#page-50-2) 51.
- 2 Use the arrow keys to highlight the Boot menu option and press <Enter> to access the menu.

 $\mathbb Z$  NOTE: Write down your current boot sequence in case you want to restore it.

- **3** Press the up- and down-arrow keys to move through the list of devices.
- **4** Press plus  $(+)$  or minus  $(-)$  to change the boot priority of the device.

## <span id="page-57-0"></span>Flashing the BIOS

You may need to flash (update) the BIOS when an update is available or when you replace the system board. To flash the BIOS:

- 1 Turn on the computer.
- 2 Go to dell.com/support.
- **3** If you have your computer's Service Tag, type your computer's Service Tag and click Submit.

If you do not have your computer's Service Tag, click Detect Service Tag to allow automatic detection of the Service Tag.

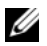

NOTE: If the Service Tag cannot be detected automatically, select your product under the product categories.

- 4 Click Drivers & Downloads.
- 5 In the Operating System drop-down, select the operating system installed on your computer.
- 6 Click BIOS.
- 7 Click Download File to download the latest version of the BIOS for your computer.
- 8 Save the file and once the download is complete, navigate to the folder where you saved the BIOS update file.
- 9 Double-click the BIOS update file icon and follow the instructions on the screen.

Free Manuals Download Website [http://myh66.com](http://myh66.com/) [http://usermanuals.us](http://usermanuals.us/) [http://www.somanuals.com](http://www.somanuals.com/) [http://www.4manuals.cc](http://www.4manuals.cc/) [http://www.manual-lib.com](http://www.manual-lib.com/) [http://www.404manual.com](http://www.404manual.com/) [http://www.luxmanual.com](http://www.luxmanual.com/) [http://aubethermostatmanual.com](http://aubethermostatmanual.com/) Golf course search by state [http://golfingnear.com](http://www.golfingnear.com/)

Email search by domain

[http://emailbydomain.com](http://emailbydomain.com/) Auto manuals search

[http://auto.somanuals.com](http://auto.somanuals.com/) TV manuals search

[http://tv.somanuals.com](http://tv.somanuals.com/)